# **KENWOOD**

# DRV-A510W

# GPS Integrated Dashboard Camera INSTRUCTION MANUAL

JVCKENWOOD Corporation

• Updated information (the latest Instruction Manual, etc.) is available from <https://www.kenwood.com/cs/ce/>.

#### **For your records**

Record the serial number, found on the back of the unit in the spaces designated on the warranty card, and in the space provided below. Refer to the model and serial numbers whenever you can upon your KENWOOD dealer for information or service on the product. Model DRV-A510W Serial Number

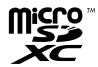

#### **US Residents Only**

# Register Online

Register your KENWOOD product at www.kenwood.com/usa

# **TABLE OF CONTENT**

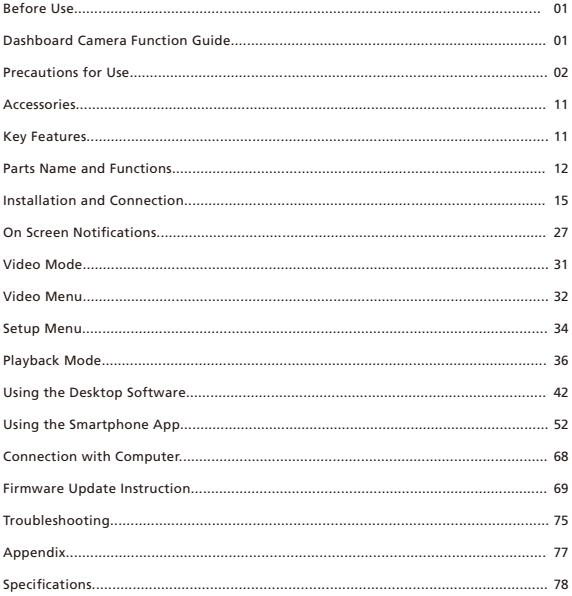

# Before Use

- The screen images and operation examples in this document were created for explaining the operating procedures.
- There may be screen images that differ from the actual screens or examples of operations not actually performed.

#### **Disclaimer**

• Please note that JVCKENWOOD shall not be responsible for any damages suffered by the customer or a third party as a result of incorrectly using this product, a failure during use of this product, or other trouble, or due to the use of this product, unless such liability is acknowledged by law.

#### **Copyrights**

- Recorded video, image, and audio content cannot be used for other than personal enjoyment without the consent of the copyright holder as specified in the Copyright Act.
- Please note that the recording of an event such as a show, performance, or exhibition may be restricted even when doing so for personal enjoyment.

# Dashboard Camera Function Guide

With new technology readily available, JVCKENWOOD has developed an easy to use dashboard camera for everyday use. The device allows its user to record files in1 minute lengths. These files are easy to download to your desktop or laptop. In most instances, the video files are easily played on your mobile device. While most cameras traditionally use the entire capacity of the SD card until it is removed, the device automatically deletes the oldest file to create space for the new video.

Dashboard camera offers two modes:

- 1. Video Mode: Video mode will set to default when the device is active.
- 2. Playback Mode: Users can view all previously recorded videos and photos taken.

#### FEATURES:

Automatic Start/Stop Technology:

Maintain full focus on the road! The vehicles ignition will let the device turn on while connected to your vehicles 12 V outlet or cigarette lighter socket. When the vehicle is turned off, the device will automatically shut down, preserving the device power for those moments you are not connected to permanent power.

The device lets users adjust camera settings to get the perfect shot. For a great photo every time, here are a few tips from the designers:

- 1. Reduce the amount of sky in the picture. By adjusting the device towards the road, the automatic exposure compensation will be focused on the road and not the light from the sky.
- 2. Position the device in the center of the dash. If you place the device behind the rearview mirror, you will avoid all distractions from the road.
- 3. Remove any objects that will obstruct your shot such as the protective lens cover. Clear vision will allow you to record everything in one shot.

#### **Precautions and notices**

**Warning!** Do not operate the device while driving. Using this product does not change the requirement for a driver to take full responsibility for his or her behavior. This responsibility includes observing all traffic rules and regulations in order to avoid accidents, personal injury or property damage.

- For your own safety, do not operate the controls of the product while driving. •
- A window mount is needed when using the device in a car. Make sure that you place the device in an appropriate place, so as not to obstruct the driver's view or deployment of airbags.
- Make sure that no object is blocking the camera lens and no reflective material is placed near the lens. Please keep the lens clean.
- If the car's windscreen is tinted with a coating, this may impact the recording quality.
- Connect the charger to a proper power source. The voltage requirements are found on the product case and/or packaging.
- Do not use the charger if the cord becomes damaged.
- Do not attempt to service the unit. There are no serviceable parts inside. Replace the unit if it is damaged or exposed to excess moisture.
- Risk of explosion if the battery is replaced by an incorrect type.
- Disposal of a battery into fire or a hot oven, or mechanically crushing or cutting of a battery, that can result in an explosion.
- Leaving a battery in an extremely high temperature surrounding environment that can result in an explosion or the leakage of flammable liquid or gas.
- A battery subjected to extremely low air pressure that may result in an explosion or the leakage of flammable liquid or gas.
- Do not ingest battery, Chemical Burn Hazard.
- This product contains a button cell battery. If the button cell battery is swallowed, it can cause severe internal burns in just 2 hours and can lead to death.
- Keep new and used batteries away from children.
- If the battery compartment does not close securely, stop using the product and keep it away from children.
- If you think batteries might have been swallowed or placed inside any part of the body, seek immediate medical attention.

#### **Caring for your device**

Taking good care of your device will ensure trouble-free operation and reduce the risk of damage.

- Keep your device away from excessive moisture and extreme temperatures.
- Avoid exposing your device to direct sunlight or strong ultraviolet light for extended periods of time.
- Do not place anything on top of your device or drop objects on your device.
- Do not drop your device or subject it to severe shock.
- Do not subject your device to sudden and severe temperature changes. This could cause moisture condensation inside the unit, which could damage your device. In the event of moisture condensation, allow the device to dry out completely before use.
- The screen surface can easily be scratched. Avoid touching it with sharp objects. Nonadhesive generic screen protectors designed specifically for use on portable devices with LCD panels may be used to help protect the screen from minor scratches.
- Never clean your device with the power on. Use a soft, lint-free cloth to wipe the screen and the exterior of your device.
- Do not use paper towels to clean the screen.
- Never attempt to disassemble, repair or make any modifications to your device. Disassembly, modification or any attempt at repair could cause damage to your device and even bodily injury or property damage and will void any warranty.
- Do not store or carry flammable liquids, gases or explosive materials in the same compartment as your device, its parts or accessories.
- To discourage theft, do not leave the device and accessories in plain view in an unattended vehicle. •
- Overheating may damage the device. •

# Precautions for installation

- Install the device in a position where it will not block the front view of the driver (position where hidden by the rear-view mirror).
- Install the device so that it is within the wiping range of the wiper.
- Install the device in a position where it will not interfere with the movement of the rear-view mirror.
- Take care not to install the device over the vehicle inspection sticker or other sticker.
- Take care not to install the device where it will interfere with driving or airbag operation.
- When installing the device in a vehicle equipped with a driving support system, check the instruction manual of the vehicle and then select an installation position that will not interfere with the driving support system.
- If the device is installed incorrectly, event recording or parked recording may not work correctly.
- Refer to "Installation and Connection" for the loosening of fixing knob, installation orientation, installation angle, and other information and then install the device correctly.
- Do not install the device near a digital terrestrial television antenna or an electrical component. •
- Doing so may reduce television receiver sensitivity or cause flickering and noise.
- When selecting a position for the suction mount, make sure it's on a glass surface that is smooth and free of paint.
- Before mounting, clean the area with a dry/clean cloth and add a small amount of moisture to the windshield. This allows a stronger bond to form between the glass and the suction mount.
- When fixing the device with the adhesive mount, use a commercially available cleaning cloth or the like to wipe off all dirt and grease on the mounting surface. If the device is re-affixed or mounted using, for example, general-purpose double-sided tape, the adhesion strength may weaken and cause the device to fall.
- After mounting the device, leave it for 24 hours before use to enable the mounting strength of the adhesive mount to improve. Failing to do so may result in the adhesion of the adhesive mount becoming weak and the device falling.
- Fix the cord in place with tape or the like so that it does not interfere with driving.

#### Precautions for use

- Do not block the camera lens, get dirt on it, or place a reflective object near it.
- When LED traffic lights are recorded, video in which they appear to be flickering or flashing may be recorded. JVCKENWOOD assumes no responsibility with regard to the distinguishing or recording of traffic lights.
	- If coating is used on the windshield of the vehicle, recording quality may be affected.
- There is no guarantee that the device can record video in all conditions.

#### Cleaning the device

- When the device is dirty, wipe it with a dry silicone cloth or other soft cloth. If the device is very dirty, remove the dirt with a cloth with neutral cleaner on it then wipe off the cleaner. Wiping the device with a hard cloth or using a volatile substance such as thinner or alcohol may cause scratches, deformation, deterioration or other damage.
- When the lens is dirty, gently wipe it with a soft cloth dampened with water. Rubbing the lens strongly with a dry cloth may cause scratches.

#### If you notice a problem with the device

If you notice a problem with the device, first refer to "Troubleshooting" (P. 75) and check whether there is a way to resolve the problem.

If the device does not return to normal after the reset, turn off the power of the device and then contact your dealer or nearest JVCKENWOOD service center.

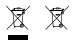

Information on Disposal of Old Electrical and Electronic Equipment and Batteries (applicable for countries that have adopted separate waste collection systems)

Products and batteries with the symbol (crossed-out wheeled bin) cannot be disposed of as household waste.

Old electrical and electronic equipment and batteries should be recycled at a facility capable of handling these items and their waste by products.

Contact your local authority for details in locating a recycle facility nearest to you.

Proper recycling and waste disposal will help conserve resources while preventing detrimental effects on our health and the environment.

# $\epsilon$

#### Declaration of Conformity with regard to the RE Directive 2014/53/EU Declaration of Conformity with regard to the RoHS Directive 2011/65/EU

Manufacturer:

JVCKENWOOD Corporation 3-12, Moriyacho, Kanagawa-ku, Yokohama-shi, Kanagawa 221-0022, JAPAN

EU Representative:

JVCKENWOOD Europe B.V. Rendementsweg 20 B-9, 3641 SL Mijdrecht, THE NETHERLANDS

#### Déclaration de conformité se rapportant **à** la directive RE 2014/53/UE

#### Déclaration de conformité se rapportant **à** la directive RoHS 2011/65/UE

Fabricant: JVCKENWOOD Corporation 3-12, Moriyacho, Kanagawa-ku, Yokohama-shi, Kanagawa 221-0022, JAPON

Représentant dans l'UE:

JVCKENWOOD Europe B.V. Rendementsweg 20 B-9, 3641 SL Mijdrecht, PAYS-BAS

#### Konformitätserklärung in Bezug auf die RE-Richtlinie 2014/53/EU

#### Konformitätserklärung in Bezug auf die RoHS-Richtlinie 2011/65/EU Hersteller:

JVCKENWOOD Corporation 3-12, Moriyacho, Kanagawa-ku, Yokohama-shi, Kanagawa 221-0022, JAPAN EU-Vertreter: JVCKENWOOD Europe B.V. Rendementsweg 20 B-9, 3641 SL Mijdrecht, NIEDERLANDE

#### Conformiteitsverklaring met betrekking tot RErichtlijn 2014/53/EU Conformiteitsverklaring met betrekking tot RoHSrichtlijn 2011/65/EU Fabrikant:

JVCKENWOOD Corporation 3-12, Moriyacho, Kanagawa-ku, Yokohama-shi, Kanagawa 221-0022, JAPAN

#### EU-vertegenwoordiger: JVCKENWOOD Europa B.V.

Rendementsweg 20 B-9, 3641 SL Mijdrecht, NEDERLAND

#### Dichiarazione di conformit**à** relativa alla direttiva RE 2014/53/UE

#### Dichiarazione di conformit**à** relativa alla direttiva RoHS 2011/65/UE

Produttore: JVCKENWOOD Corporation 3-12, Moriyacho, Kanagawa-ku, Yokohama-shi, Kanagawa 221-0022, JAPAN **Rappresentante UE:** JVCKENWOOD Europe B.V. Rendementsweg 20 B-9, 3641 SL Mijdrecht, PAESI BASSI

#### **Declaración de conformidad con respecto a la Directiva RE 2014/53/UE Declaración de conformidad con respecto a la Directiva RoHS 2011/65/UE Fabricante:** JVCKENWOOD Corporation 3-12, Moriyacho, Kanagawa-ku, Yokohama-shi, Kanagawa 221-0022, JAPAN **Representante en la UE:** JVCKENWOOD Europe B.V. Rendementsweg 20 B-9, 3641 SL Mijdrecht, PAÍSES BAJOS

#### Declaração de Conformidade relativa **à** Diretiva RE 2014/53/UE Declaração de conformidade relativa **à** Diretiva RoHS 2011/65/UE Fabricante:

JVCKENWOOD Corporation 3-12, Moriyacho, Kanagawa-ku, Yokohama-shi, Kanagawa 221-0022, JAPÃO

#### Representante na UE:

JVCKENWOOD Europe B.V. Rendementsweg 20 B-9, 3641 SL Mijdrecht, PAÍSES **BAIXOS** 

#### RE Direktifi 2014/53/EU ile ilgili Uyum Beyanı RoHS Direktifi 2011/65/EU için Uyum Beyanı Üretici:

JVCKENWOOD Corporation 3-12, Moriyacho, Kanagawa-ku, Yokohama-shi, Kanagawa 221-0022, JAPONYA

#### AB Temsilcisi:

JVCKENWOOD Europe B.V. Rendementsweg 20 B-9, 3641 SL Mijdrecht, HOLLANDA

#### English

Hereby, JVCKENWOOD declares that the radio equipment DRV-A510W is in compliance with Directive 2014/53/EU. The full text of the EU declaration of conformity is available at the following internet address:

#### Français

Par la présente, JVCKENWOOD déclare que l'équipement radio DRV-A510W est conforme à la directive 2014/53/UE. L'intégralité de la déclaration de conformité UE est disponible à l'adresse Internet suivante:

#### Deutsch

Hiermit erklärt JVCKENWOOD, dass das Funkgerät DRV-A510W der Richtlinie 2014/53/EU entspricht. Der volle Text der EUKonformitätserklärung steht unter der folgenden Internetadresse zur Verfügung:

#### Nederlands

Hierbij verklaart JVCKENWOOD dat de radioapparatuur DRV-A510W in overeenstemming is met Richtlijn 2014/53/EU. De volledige tekst van de EU-verklaring van overeenstemming is te vinden op het volgende internetadres:

#### Italiano

Con la presente, JVCKENWOOD dichiara che l'apparecchio radio DRV-A510W è conforme alla Direttiva 2014/53/UE. Il testo integrale della dichiarazione di conformità UE è disponibile al seguente indirizzo internet:

#### Español

Por la presente, JVCKENWOOD declara que el equipo de radio DRV-A510W cumple la Directiva 2014/53/EU. El texto completo de la declaración de conformidad con la UE está disponible en la siguiente dirección de internet:

#### Português

Deste modo, a JVCKENWOOD declara que o equipamento de radio DRV-A510W está em conformidade com a Diretiva 2014/53/UE. O texto integral da declaração de conformidade da UE está disponível no seguinte endereço de internet:

#### Polska

Niniejszym, JVCKENWOOD deklaruje, że sprzet radiowy DRV-A510W jest zgodny z dyrektywa 2014/53/UE. Pełny tekst deklaracji zgodności EU jest dostępny pod adresem: ije o usklađenosti dostupan je na sljedećoj internet adresi:

#### **Č**eský

Společnost JVCKENWOOD tímto prohlašuje, že rádiové zařízení DRV-A510W splňuje podmínky směrnice 2014/53/EU. Plný text EU prohlášení o shodě je dostupný na následující internetové adrese:

#### Magyar

JVCKENWOOD ezennel kijelenti, hogy a DRV-A510W rádióberendezés megfelel a 2014/53/EU irányelvnek. Az EU konformitási nyilatkozat teljes szövege az alábbi weboldalon érhető el:

#### Hrvatski

JVCKENWOOD ovim izjavljuje da je radio oprema DRV-A510W u skladu s Direktivom 2014/53/EU. Cjeloviti tekst deklaracije Europske un

#### Svenska

Härmed försäkrar JVCKENWOOD att radioutrustningen DRV-A510W är i enlighet med direktiv 2014/53/EU. Den fullständiga texten av EUförsäkran om överensstämmelse finns på följande Internetadress :

#### Suomi

JVCKENWOOD julistaa täten, että radiolaite DRV-A510W on direktiivin 2014/53/EU mukainen. EU-vaatimustenmukaisuusvakuutus löytyy kokonaisuudessaan seuraavasta internet-osoitteesta:

#### Slovensko

S tem JVCKENWOOD izjavlja, da je radijska oprema DRV-A510W v skladu z Direktivo 2014/53/EU. Celotno besedilo direktive EU o skladnosti je dostopno na tem spletnem naslovu:

#### Slovensky

Spoločnosť JVCKENWOOD týmto vyhlasuje, že rádiové zariadenie DRV-A510W vyhovuje smernici 2014/53/EÚ. Celý text EÚ vyhlásenia o zhode nájdete na nasledovnej internetovej adrese:

#### Dansk

Herved erklærer JVCKENWOOD, at radioudstyret DRV-A510W er i overensstemmelse med Direktiv 2014/53/EU. EUoverensstemmelseserklæringens fulde ordlyd er tilgængelig på følgende internetadresse:

#### Norsk

JVCKENWOOD erklærer herved at radioutstyret DRV-A510W er i samsvar med Direktiv 2014/53/EU. Den fullstendige teksten til EU-konformitetserklæringen er tilgjengelig på følgende internettaddresse:

#### **Ελληνικά**

Με το παρόν, η JVCKENWOOD δηλώνει ότι ο ραδιοεξοπλισµός DRV-A510W συµµορφώνεται µε την Οδηγία 2014/53/ΕΕ. Το πλήρες κείµενο της δήλωσης συµµόρφωσης της ΕΕ είναι διαθέσιµο στην ακόλουθη διεύθυνση στο διαδίκτυο:

#### Eesti

Käesolevaga JVCKENWOOD kinnitab, et DRV-A510W raadiovarustus on vastavuses direktiiviga 2014/53/EL. ELi vastavusdeklaratsiooni terviktekst on kättesaadav järgmisel internetiaadressil:

#### Latviešu

JVCKENWOOD ar šo deklarē, ka radio aparatūra DRV-A510W atbilst direktīvas 2014/53/ES prasībām. Pilns ES atbilstības deklarācijas teksts ir pieejams šādā tīmekļa adresē:

#### Lietuviškai

Šiuo JVCKENWOOD pažymi, kad radijo įranga DRV-A510W atitinka 2014/53/EB direktyvos reikalavimus. Visą EB direktyvos atitikties deklaracijos tekstą galite rasti šiuo internetiniu adresu:

#### Malti

B'dan, JVCKENWOOD jiddikjara li t-tagħmir tar-radju DRV-A510W huwa konformi mad-Direttiva 2014/53/UE. It-test kollu tad-dikjarazzjoni ta' konformità huwa disponibbli fl-indirizz intranet li ġej:

#### **Українська**

Таким чином, компанія JVCKENWOOD заявляє, що радіообладнання DRV-A510W відповідає Директиві 2014/53/EU. Повний текст декларації про відповідність ЄС можна знайти в Інтернеті за такою адресою:

#### Türkçe

Burada, JVCKENWOOD DRV-A510W radyo ekipmanının 2014/53/AB Direktifine uygun olduğunu bildirir. AB uyumluluk deklarasyonunun tam metni aşağıdaki internet adresinde mevcuttur.

#### Limba român**ă**

Prin prezenta, JVCKENWOOD declară că echipamentul radio DRV-A510W este în conformitate cu Directiva 2014/53/UE. Textul integral al declarației de conformitate UE este disponibil la urmatoarea adresă de internet:

#### **Български език**

С настоящото JVCKENWOOD декларира, че радиооборудването на DRV-A510W е в съответствие с Директива 2014/53/ЕС. Пълният текст на ЕС декларацията за съответствие е достъпен на следния интернет адрес:

URL: https://www.kenwood.com/euukdoc/

# řκ

Declaration of Conformity with regard to the Radio Equipment Regulations 2017 (S.I.2017/1206) Declaration of Conformity with regard to the Restriction of the Use of Certain Hazardous Substances in Electrical and Electronic Equipment Regulations 2012 (S.I. 2012/3032)

#### Manufacturer:

JVCKENWOOD Corporation 3-12, Moriyacho, Kanagawa-ku, Yokohama-shi, Kanagawa 221-0022, JAPAN UK Importer: JVCKENWOOD U.K. Limited First Floor, Gleneagles, the Belfry, Colonial Way, Watford, Hertfordshire WD24 4WH, UNITED KINGDOM

Hereby, JVCKENWOOD declares that the radio equipment "DRV-A510W" is in compliance with the relevant statutory requirements.

The full text of the declaration of conformity is available at the following internet address: https://www.kenwood.com/euukdoc/

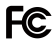

# **FCC CAUTION**

Changes or modifications not expressly approved by the party responsible for compliance could void the user's authority to operate the equipment.

# FCC NOTE

- This equipment has been tested and found to comply with the limits for a Class B digital device, pursuant to Part 15 of the FCC Rules. These limits are designed to provide reasonable protection against harmful interference in a residential installation.
- This equipment may cause harmful interference to radio communications, if it is not installed and used in accordance with the instructions. However, there is no guarantee that interference will not occur in a particular installation. If this equipment does cause harmful interference to radio or television reception, which can be determined by turning the equipment off and on, the user is encouraged to try to correct the interference by one or more of the following measures:
- Reorient or relocate the receiving antenna.
- Increase the separation between the equipment and receiver.
- Connect the equipment into an outlet on a circuit different from that to which the receiver is connected.
- Consult the dealer or an experienced radio/TV technician for help.

This transmitter must not be co-located or operated in conjunction with any other antenna or transmitter.

### CAN ICES-3(B)/ NMB-3(B)

# ISED Notice

This device contains licence-exempt transmitter(s)/receiver(s) that comply with Innovation, Science and Economic Development Canada's licence-exempt RSS(s). Operation is subject to the following two conditions:

1. This device may not cause interference.

2. This device must accept any interference, including interference that may cause undesired operation of the device.

### **CAUTION**

This equipment complies with FCC/ISED radiation exposure limits set forth for an uncontrolled environment and meets the FCC radio frequency (RF) Exposure Guidelines and RSS-102 of the ISED radio frequency (RF) Exposure rules.

This equipment has very low levels of RF energy that is deemed to comply without maximum permissive exposure evaluation (MPE). But it is desirable that it should be installed and operated keeping the radiator at least 20 cm or more away from person's body.

# Pour le Canada

# Note de 'ISDE

L'émetteur/récepteur exempt de licence contenu dans le présent appareil est conforme aux CNR d'Innovation, Sciences et Développement économique Canada applicables aux appareils radio exempts de licence. L'exploitation est autorisée aux deux conditions suivantes :

1. L'appareil ne doit pas produire de brouillage;

2. L'appareil doit accepter tout brouillage radioélectrique subi, même si le brouillage est susceptible d'en compromettre le fonctionnement.

# **ATTENTION**

Cet équipement est conforme aux limites d'exposition aux rayonnements énoncées pour un environnement non contrôlé et respecte les règles les radioélectriques (RF) de la FCC lignes directrices d'exposition et d'exposition aux fréquences radioélectriques (RF) CNR-102 de l'ISDE. Cet équipement doit être installé et utilisé en gardant une distance de 20 cm ou plus entre le radiateur et le corps humain.

# **Supplier's Declaration of Conformity**<br>Trade Name: KENWOOD

Trade Name:<br>Products: Dashboard Camera<br>DRV-4510W Model Name: Responsible Party: JVCKENWOOD USA CORPORATION 4001 Worsham Avenue, Long Beach, CA 90808, U.S.A. PHONE : 1-800-252-5722

THIS DEVICE COMPLIES WITH PART 15 OF THE FCC RULES. OPERATION IS SUBJECT TO THE FOLLOWING TWO CONDITIONS: (1)THIS DEVICE MAY NOT CAUSE HARMFUL INTERFERENCE, AND (2)THIS DEVICE MUST ACCEPT ANY INTERFERENCE RECEIVED, INCLUDING INTERFERENCE THAT MAY CAUSE UNDESIRED OPERATION.

# Para cumplimiento de la IFT

"La operación de este equipo esta sujeta a las siguientes dos condiciones:

(1) es posible que este equipo o dispositivo no cause interferencia perjudicial y

(2) este equipo o dispositivo debe aceptar cualquier interferencia, incluyendo la que pueda causar su operación no deseada."

# Trademarks

SDXC and microSDXC Logos are trademarks of SD-3C LLC.

Apple, iOS, Mac and macOS are trademarks of Apple Inc., registered in the U.S. and other countries.

App Store is a service mark of Apple Inc., registered in the U.S. and other countries.

IOS is a trademark or registered trademark of Cisco in the U.S. and other countries and is used under license.

Google, Android, Google Maps and Google Pay are trademarks of Google LLC.

USB Type-C® and USB-C® are registered trademarks of USB Implementers Forum.

Microsoft, Windows, and DirectX are registered trademark or trademark of Microsoft Corporation in the U.S and other countries.

Macintosh, Mac are trademarks of Apple Inc., registered in the U.S. and other countries.

The Bluetooth® word mark and logos are registered trademarks owned by Bluetooth SIG, Inc. and any use of such marks by JVCKENWOOD Corporation is under license. Other trademarks and trade names are those of their respective owners.

Before you get started, check you have everything below.

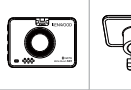

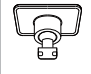

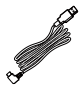

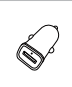

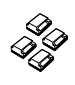

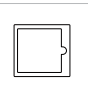

Dashboard Camera Adhesive Mount Car Power Cable USB Car Charger Cable Clips Static Side Film

# Note:

- The provided Type-C car power cable in the package does not have data transfer functionality and is only for power supply purposes. If you wish to view videos, please remove the memory card and read it on a computer, or use the KENWOOD DASH CAM MANAGER APP on your mobile to view via wireless link, or use a third-party USB-A to USB-C cable with data transfer capabilities to connect and view on a computer. The device does not support Type-C USB cables with PD (Power Delivery) fast charging or USB-C to USB-C cables. -
- Product appearance may differ slightly to that shown above. -

# Key Features

2" LCD Color Screen -

> We developed a screen that perfectly fits your camera, without any loss of resolution. This design allows you to use the playback feature, instantly letting you view the shot you just captured.

G sensor/File Protection -

> The dashboard camera's built-in sensor detects an outside force, forcing the device to save what has been just recorded. The file can also be manually saved. By pressing our easy to access button around the screen, you are able to save an individual file.

Automatic Start/Stop Tech -

The dashboard camera comes with built-in sensors that automatically turn the device on and off with the vehicle.

Built-In Microphone & Speaker -

A built-in microphone and speaker come standard. The feature also works with the device's playback feature.

GPS Data -

Dashboard camera is able to record your location and speed while filming with the magnetic GPS mount.

#### Parking Mode -

The dashboard camera has a parking mode, but a unique feature enables the device to automatically record 30 seconds of video if there is any physical movement of the vehicle. This feature requires hardwire kit CA-DR1031(optional accessory) to permanent power.

#### Full HD Rear Camera Recording (Optional) -

DRV-A510W supports the rear camera recording. You can purchase the rear camera as a front and rear 2K+Full HD dual-camera recording. (sold separately, please see KENWOOD website for more detail).

# Parts Name and Functions

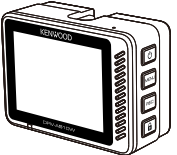

The buttons of the KENWOOD dash cam will correspond to the functions currently represented by the displayed icons at the right side of the screen. Please follow the corresponding displayed icons to operate.

The printed icons are more important and commonly used functions in the video mode, so the printed icons are as reference, but please use the icon displayed on the screen as a guideline.

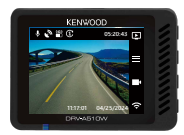

When DRV-A510W is not recording When DRV-A510W is recording When DRV-A510W is recording

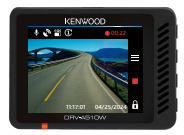

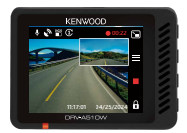

with rear camera (Rear camera is sold separately)

#### Power Button / Mode / Screen Select (り/日/国 Power (1) •

Press and hold the button for 3 seconds to turn the camera on/off.

# Mode<sup>D</sup>

In Video mode, press to navigate between Video and Playback mode when it is not recording.

# Screen Select (Optional)

Press to switch the main camera to display on PIP screen.

When you have not installed a rear camera and only have a dashboard camera, no icon will be displayed here, and there will be no screen selecting functionality. The icon will only appear when connecting the rear camera while recording. Note:

- PIP screen function is only available when connecting the rear camera. (sold separately)

# • Menu / Mute Button

# Menu

Press this button to open the Video or Setup menu.

# Mute  $\mathbf{I}$

Press and hold the button for 2 seconds to turn on or off the audio recording function while in video mode.

# • Record / Screenshot Button

# Record **B**

In Video mode, press to start or stop recording.

# Screenshot **M**

Press and hold the button for 2 seconds to take a screenshot when recording.

# • File Protect / Wireless Link Button

# File Protect A

When recording, simply press the button and to protect the current video file from overwriting. Wireless Link

In Video mode, press to start the wireless link when it is not recording.

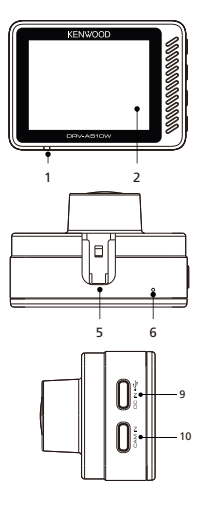

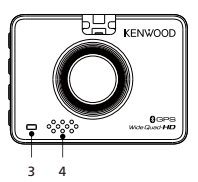

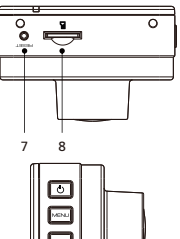

### 1. Status LED Indicator

Red: Power On Red (Flashing): Recording Blue: Charging

### 2. Screen

The device is equipped with a standard 2" LCD color screen to let you view.

# 3. Parking Mode LED Indicator

Orange (Flashing): Parking Mode in Operation. The setting can be adjusted in the Video Menu.

# 4. Speaker

System sound and playback footage sound.

# 5. Bracket Slot

Slide the slots into the 3M bracket to complete the installation.

# Microphone 6.

Built-in microphone for audio recording.

# 7. Reset Button

On the rare occasions the camera has a problem, use the reset button to shut down the camera. Simply press the reset until the camera turn off and press power button to turn on.

# 8. microSD Card Slot

Insert your microSD card here. Push your memory card into the slot until you hear a click.

# 9. DC-IN/Data transfer Port

By connecting DRV-A510W with the supplied car power cable, you are able to charge the camera.

### Note:

The provided Type-C car power cable in the package does not have data transfer functionality and is only for power supply purposes. If you wish to view videos, please remove the memory card and read it on a computer, or use the KENWOOD DASH CAM MANAGER APP on your mobile to view via wireless link, or use a third-party USB-A to USB-C cable with data transfer capabilities to connect and view on a computer. The device does not support Type-C USB cables with PD (Power Delivery) fast charging or USB-C to USB-C cables. -

# 10. Rear Camera Port (Optional)

By connecting DRV-A510W rear camera, you are able to record a 2K+Full HD resolution video simultaneously for your rearview. (sold separately)

# For the first installation, follow the instructions below :

# 1. Insert Your microSD Card Into The Device

The device is designed to allow a standard microSD card to record your footage. Before installing, make sure the gold end of the card is facing the LCD screen. Once it's aligned with the slot, push the card in and listen for the CLICK that will confirm it is secure.

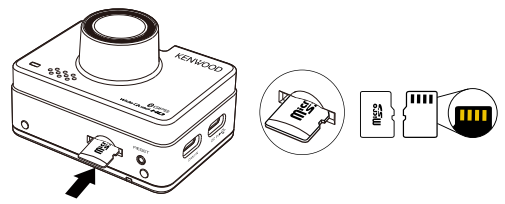

# TIP:

- If you cannot hear the CLICK, take a small coin by the edge and push on the outside end of the card until the sound is made. -
- Remember: DO NOT REMOVE OR INSERT THE MEMORY CARD WHILE THE DEVICE IS TURNED ON.
- The device will power off automatically when you insert or remove the SD card.

# 2. CONNECTING TO CAR POWER OUTLET

Connect the USB car charger that is included in the package to your vehicle's 12V outlet, and then connect the car power cable that is included in the package.

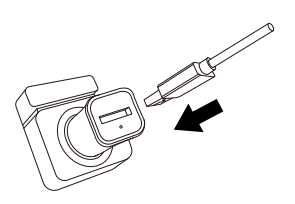

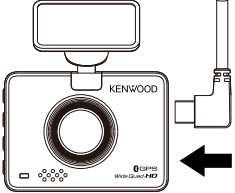

# Note:

- The KENWOOD dash cam does not support Type-C USB cables with PD (Power Delivery) fast charging or USB-C to USB-C cables. We recommend using the car power cable provided by us. -
- The KENWOOD dash cam requires a 2A current for normal operation, and the KENWOOD USB car charger provides a 2.6A output current. We recommend using the USB car charger provided by us. -
- Please do not use other USB ports in the car to connect the KENWOOD dash cam, as most car USB ports deliver less than 1A output, while the KENWOOD dash cam requires a 2A current for normal operation.

# 3. THE FIRST-TIME SETUP

When connecting the power, DRV-A510W will turn on and display the first-time setup guide below.

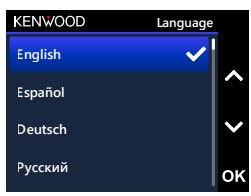

**3. Select Time Zone** 

# 1. Select the Language

# **21**

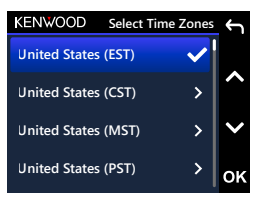

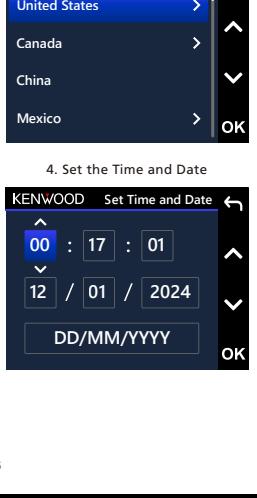

# 2. Select the Country **12**

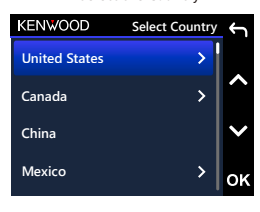

# 5. Select the Speed Unit

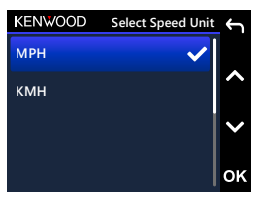

7. First Time Use SD Card Format. Press OK button to format

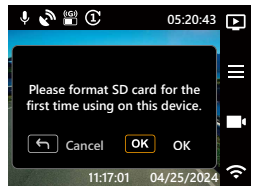

# **6**. Set the App Pairing PIN

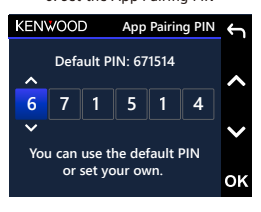

# TIP:

You can reset the settings either by operating inside of the SETUP MENU, or by restoring defaults.

From now on, DRV-A510W will automatically turn on and start recording once power has been made available from the 12V outlet. Just start the vehicle and start driving!

- If there is no 12V outlet or cigarette lighter for your vehicle, use the included USB power cable but please notice that your USB power output port should provide 2A current to make sure the device work properly. -
- DO NOT wire DRV-A510W directly to the car cigarette outlet or any 12V outlet. Doing so will result in permanent damage to the camera.
- You can purchase our hardwire kit from the KENWOOD official website that will directly connect to your vehicle's fuse box. This will allow you to have your 12V outlet available for other use. Please read carefully and follow the instructions below to help you operate DRV-A510W safely and refer to the official website for accessory instructions. -

# 4. ATTACH THE STATIC SIDE FILM AND MOUNT TO THE WINDSHIELD

Select a location on the windshield where it won't distract you. We recommend you place the mount behind the rearview mirror on the passenger side, within the windshield wiping area.

CAM clearly needs to view through CAM clearly needs to view through

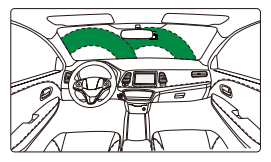

Left-hand Drive

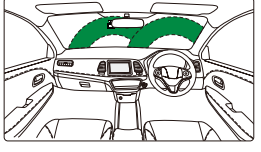

Right-hand Drive

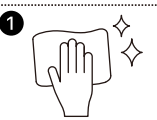

# 1. Position film location and clean windshield Before applying, clean windshield location, remove any dust,

oil and use any cloth to give one last polish for best performance.

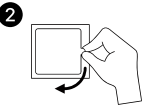

# 2. Remove the protective layer

Before sticking, pull out the actual film protector. Pull out and remove the protective layer on one side.

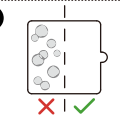

# 3. Attach static side film to the windshield

Adhere the static side to the windshield, press out and remove excess bubbles using a squeegee or plastic card. Make sure to press it fully to adhere on the windshield.

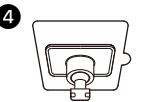

# 4. Install 3M adhesive mount

Mount 3M adhesive mount within the surface of the film and avoid the area that spans between windshield and film.

# Note:

- Do not reuse windshield sticker applicator film repeatedly. This will reduce the adhesion performance and cause the static film to fall off.

# TIP:

- When selecting a location for the mount, make sure it's on a glass surface that is smooth and free of paint. -
- Before mounting, clean the area with a dry / clean cloth and add a small amount of moisture to the windshield. This allows a stronger bond to form between the glass and the mount.
- Remember to place the mount within the area of the vehicle's windshield wipers. -

# 5. HIDE AND TRIM THE CABLE

Unplug DRV-A510W first to hide and trim the car power cable into the roof and panel. The provided cable clips can help you keep the power cable neat.

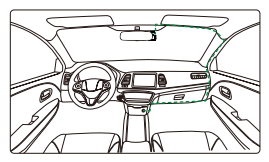

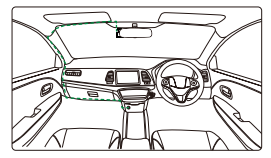

12-24V DC Left-hand Drive 312-24V DC Right-hand Drive

After the installation, slide and attach it onto the 3M mount and re-plug the power cable to DRV-A510W to power on the device.

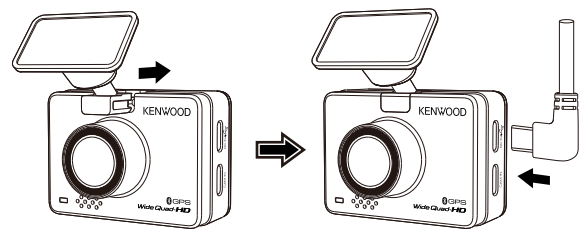

# Note:

- The KENWOOD dash cam does not support Type-C USB cables with PD (Power Delivery) fast charging or USB-C to USB-C cables. We recommend using the car power cable provided by us. -
- The KENWOOD dash cam requires a 2A current for normal operation, and the KENWOOD USB car charger provides a 2.6A output current. We recommend using the USB car charger provided by us. -
- Please do not use other USB ports in the car to connect the KENWOOD dash cam, as most car USB ports deliver less than 1A output, while the KENWOOD dash cam requires a 2A current for normal operation.

# 6. ADJUST THE ANGLE

Adjust the camera to the angle you want, the lens can be rotated up and down 180 degree. We recommend that the hood of the car should occupy at least 1/5 of the screen.

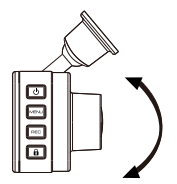

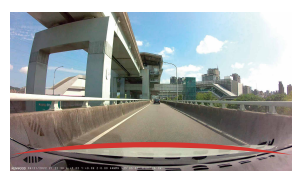

Congrats! Now you are all set!

# 7. REAR CAMERA INSTALLATION (OPTIONAL)

The Full HD resolution rear camera KCA-R110 is sold separately on the official website.

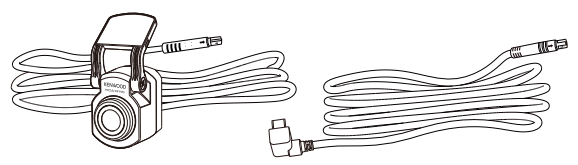

# (1) SELECT A LOCATION ON THE REAR WINDSHIELD

Select a location on the rear windshield, attach the adhesive mount, and place the rear camera in place. The rear camera mount is designed for sloping windows or vertical / flat windows.

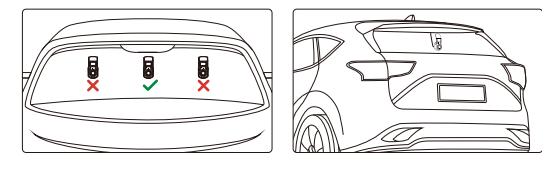

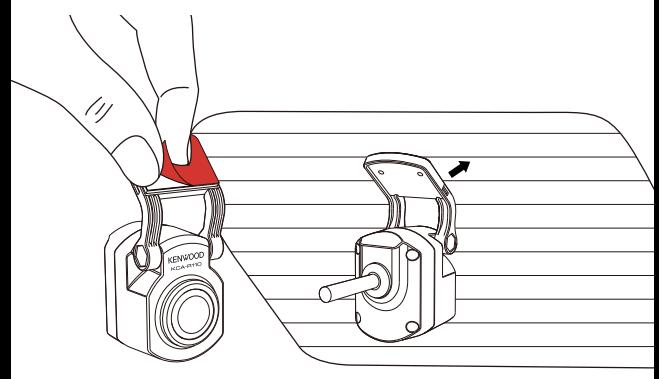

# Note:

It is recommended to place the rear windshield camera within the windshield wiping area at the top of the rear windshield to record as clear an image as possible. Make sure the heating grid lines do not obstruct the view. -

The additional special double-joint bracket allows you to install the rear camera on a vertical surface, supporting various angles of installation and compatibility with various car models.

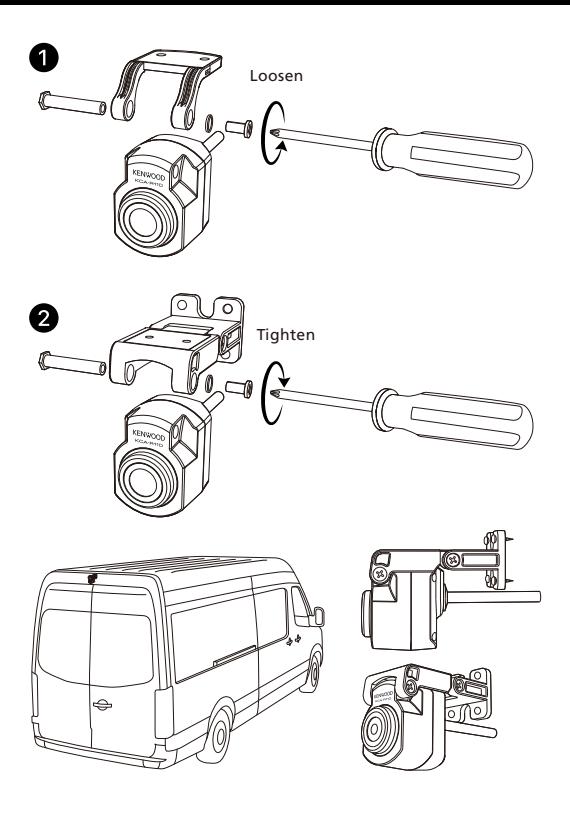

# (2) CONNECT THE REAR CAMERA CABLE

Use the CAM IN port on the side of the front dash cam and plug in the rear camera cable.

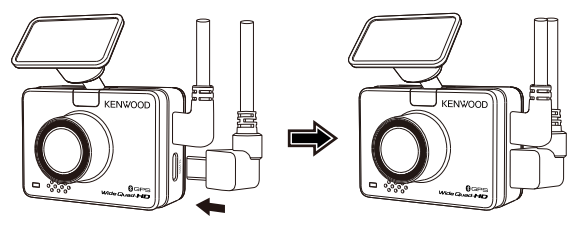

# (3) ROUTE THE REAR CAMERA CABLE

Route the rear camera cable through the vehicle to the rear windshield and tuck the cable away. The end of the cable should run through from the side of the headliner at the rear of the vehicle for you to connect and mount the rear camera to your selected position.

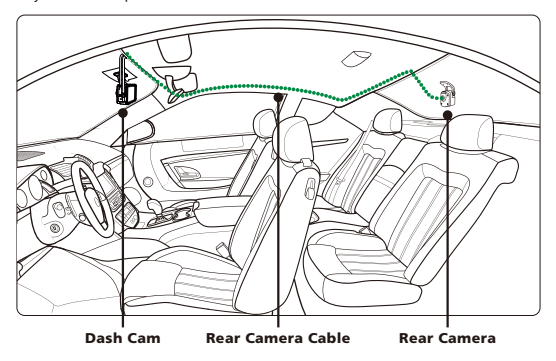

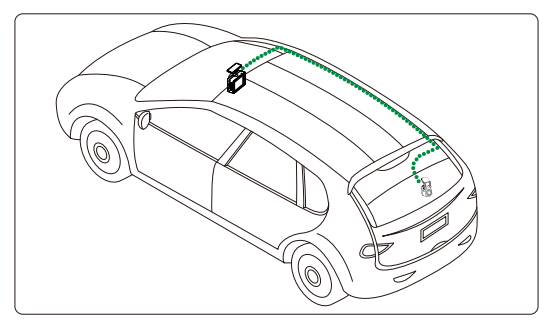

### Note:

For hatch back trunk opening, leave about 3-5 inches of extra cable at the vehicle's end to ensure adequate cable connections, and comfortably open the trunk without moving the rear camera. -

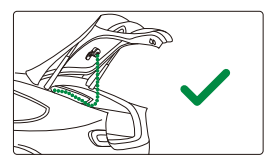

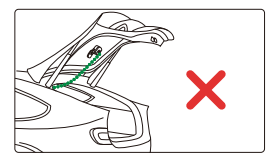

- Check all airbags locations on the vehicle owner's manual. DO NOT route cable over the airbags to avoid potential interference with airbag deployment and posing a problem with proper airbag operation. -
- For vehicles that have headliner and curtain airbag, the wire should run through from the bottom of the passenger side carpet trim, along the rear seat side, to the rear windshield molding, and to the selected position. -

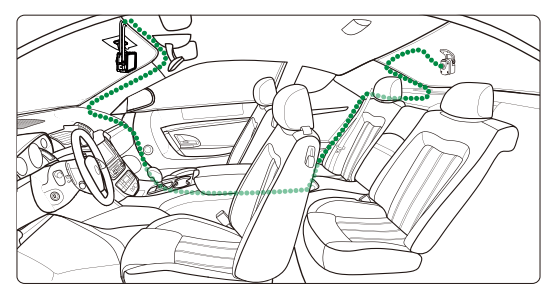

# (4) CONNECT THE REAR CAMERA CABLE TO THE REAR CAMERA **25**

When all the cable is in place, connect the rear camera cable to the rear camera, **26** line up cable pins to secure the cable connection. Check the front dash cam to **27** ensure the rear camera is working correctly.

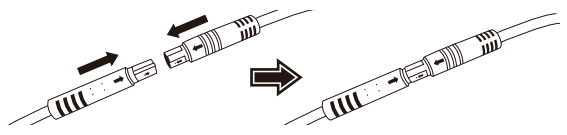

# (5) ADJUST THE REAR CAMERA

Once the mount is set to the rear windshield, ensure the display on the front dash cam (front and rear views) are level. Press the **Screen Select** Button when recording to switch from the rear display to full screen, adjusting the rear camera accordingly. Ensure the display is in the center, DO NOT attempt to adjust the dash cam while driving.

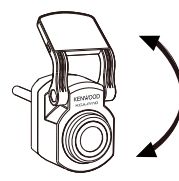

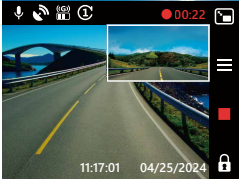

# Note:

- You can also connect the dash cam to your mobile device and download KENWOOD DASH CAM MANAGER on App Store / Google Play. Use its Live View function to adjust the rear camera.
- If you still find it too much trouble or don't want to do it yourself. It is recommended to find your local reliable Auto Dealer Service Department, Car stereo Installer, and Auto Mechanic shop to ask about dash cam installation. Fees may vary from one shop to another. Please ask and check the reputation of the shop before installing it. -
- We have designed the rear camera to be waterproof with an IP67 rating (IP67) waterproof rating for the camera part), allowing you to place the camera outside of the car without fear of heavy rain or snow. This provides you with clearer video footage. Unlike regular dash cams that can only be placed on the rear windshield, placing the camera outside of the car directly captures better quality footage as there are no heat-insulating films obstructing the view. However, installing it outside your car requires professional wiring and installation. If you want to install it externally, please go to a relevant store and have a professional install it for you to avoid danger or damage. -

# WARNING:

ALWAYS pay attention to the road ahead of you. Driving with distractions on the road may result in penalties, accidents, or even death. PLEASE DRIVE CAREFULLY. ALWAYS place the mount in a location that will not obstruct the driver's view of the road. We recommend you place the mount behind the rearview mirror on the passenger

side, within the windshield wiping area.

DO NOT place the camera in front of the driver's side.

DO NOT place the mount within the airbag deployment area or near any mirrors. DO NOT operate the DRV-A510W while driving. Remember, the camera will automatically record when the vehicle engine has started.

PLEASE place the camera where the power cable is easily concealed and will not distract the driver. Avoid areas such as the steering wheel, pedals, or gear shifter. PLEASE remember to clean the area where the mount will be placed.

PLEASE adjust your camera settings before you begin driving.

# On Screen Notifications

The following information will help you better understand the On Screen Notifications when corresponding alert is detected.

First Time Use SD Card Format: when the SD card is inserted into the device for the first time, the device will ask you to format the card. Press OK button to format and LEAVE h button to cancel. •

Note: Please save the important file before formatting the card.

OPTIONS: Format (Recommended) / Cancel

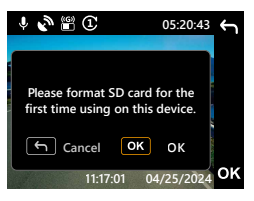

• 30 Days SD Card Reformat: When the SD card has been formatted for 30 days, the device will ask you to reformat the card every 30 days to days to keep the storage of SD card is working correctly. Press OK button to format and LEAVE button to cancel.

Note: Please save the important file before formatting the card.

OPTIONS: Format (Recommended) / Cancel

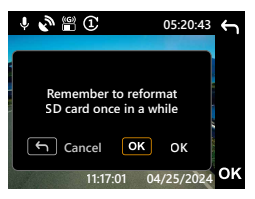

Protected Files Over Written: When the protected space of SD card is full, the device will ask you to reformat the card, otherwise the first protected file will be overwritten when the protected space is full. Press OK button to format and LEAVE ← button to cancel. •

Note: Please save the important file before formatting the card. OPTIONS: Format (Recommended) / Cancel

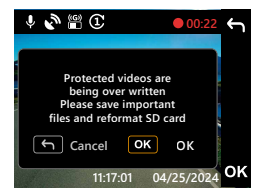

SD Card Error: When there is any writing / reading issue with the SD card, the device will ask you to replace the card. •

Note: Please save the important file before formatting the card.

Note: If the notification keeps showing up, please check if the SD card is still working. The life of SD cards is limited, it could be from 3 months to a year or more depends on usage. Check with your SD card manufacturer for warranty information.

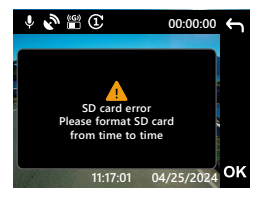

Insert SD card: This is a notification to remind you to insert the SD card. •

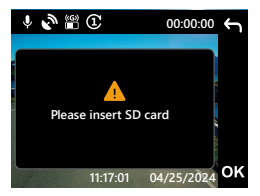

• Access Menu During Recording: When pressing MENU  $\equiv$  button during recording, you may need to press **Record** button to stop recording first then you can press  $MENU \equiv$  button to access Menu.

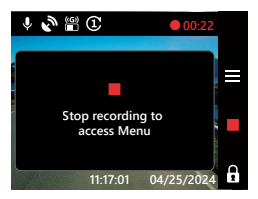

Screenshot: Press and hold the Record **button** for two seconds during recording to take a snapshot of the photo. The image will be saved in the photo folder •

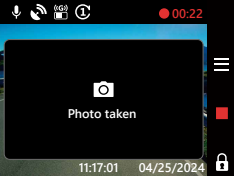

Screen Saver: When screen saver is turned on, the device will automatically turn off the screen after 30 seconds or 2 minutes of inactivity, and 5 seconds before the screen is turned off The display will indicate that the device is about to turn off the screen. •

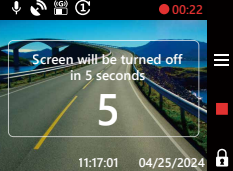

Update Firmware: Press OK button to start updating the firmware and LEAVE ← button to cancel. •

Note: Please save the important file before formatting the card.

Note: For more information about firmware update, please read page 69.

OPTIONS: Update (Recommended) / Cancel

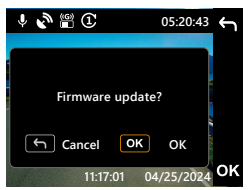

• Updating Firmware: Do not disconnect power or press any button during this period, it may cause update failure.

Note: For more information about firmware update, please read the page 69.

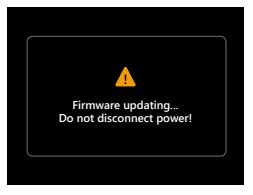

# Video Mode

The following information will help you better understand the icons in VIDEO MODE and their relative functions. Some icons show up only when corresponding functions are activated.

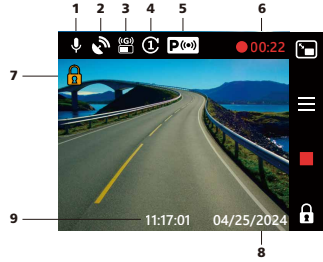

- **1. Microphone**: When the audio recording function is off, there will be a red line across the icon.
- 2. GPS: If this icon flashes, it indicates DRV-A510W is locating GPS signal. When the GPS signal is found, the icon will stop flashing and remain stable on the screen.
- 3. G Sensor: The current sensitivity level of G-Sensor.
- 4. Video Length: The duration of each video clip.
- 5. Parking Mode Sensor: Indicates whether the parking mode function is enabled or not. (Optional)
- 6. Recording Duration: This will indicate the length of the current recording.
- 7. File Protection: Indicates the current video clip is protected.
- 8. Date: Displays current date.
- 9. Time: Displays current time.

# Video Menu

DRV-A510W's default settings have been set for you to use the camera without needing to change the settings. If you need to make adjustments to the settings, the following instructions will help you.

Press the **MENU**  $\equiv$  button and select **Video Menu** while in **VIDEO MODE** while DRV-A510W is not recording.

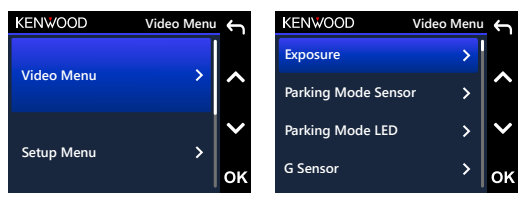

Use the UP and DOWN buttons to select setting options and press the OK button to enter the sub-menu.

Once you access the sub-menu, highlight the desired setting and press the OK button **Data Privacy** to confirm your selection and to return to the **VIDEO MENU**. Press twice the **LEAVE ©**<br>. button twice to return to video mode.

### TIP:

- You are not able to access DRV-A510W menu while the camera is recording.
- **Exposure:** Adjust exposure levels settings. OPTIONS: Front Camera: +2 / +1 / 0 (default) / -1 / -2 Rear Camera: +2 / +1 / 0 (default) / -1 / -2 (Optional) •
- **Parking Mode Sensor (Optional)**: The parking mode sensor has three functions: Vibration detection, Motion detection and Time-lapse. Only one of these functions can be activated at a time; they cannot be enabled simultaneously. When this function is activated, the ICON on the screen will be displayed in white. When not activated, it will be displayed in gray.

Vibration Detection: If the vibration detection is turned on, the device will enter sleep mode after 1 minute when the vehicle is turned off or when the device loses its power supply. In sleep mode, if the device detects any external forces, it will automatically turn on, record a 30-second video, and then turn off afterward.

Motion Detection: If the motion detection is turned on, the device will enter standby mode when the vehicle is turned off or when the device loses its power supply. In standby mode, if the device detects any moving objects, it will automatically record a 30-second video and then stop recording until there are no more moving objects.

Time-Lapse: If the time-lapse is on, the device will begin capturing time-lapse video when the engine is turned off until the next time the car is started or until triggered by a timer or voltage threshold.

OPTIONS:

Vibration Detection: High / Medium / Low / Off (default) Motion Detection: High / Medium / Low / Off (default) Time-lapse: On / Off (default)

- Parking Mode LED: The orange indicator light on the front of the device is the parking mode LED light. It serves as a warning to others, indicating that the device is recording. It flashes once every two seconds. Options are available to turn it on, off, or only on during parking mode is activated. OPTIONS: Always on / On when parking (default) / Off
- G Sensor: G sensor is the sensor that can detect forces. When it senses any forces, it will protect the current file automatically. Adjust the sensitivity of G sensor here. OPTIONS: High / Medium (default) / Low / Off
- GPS: Turn the GPS function ON or OFF. OPTIONS: On (default) / Off
- Speed Units: Adjust the unit for speed data. OPTIONS: MPH (default) / KMH
- Data Privacy: Stores up to 4 sets of latest video files when Data Privacy set to ON. OPTIONS: On / Off (default)
- Screen Saver: DRV-A510W has a function to let the screen dim or shut down after a period of inactivity. Press any button to re-activate the display. OPTIONS:

LCD Always on / LCD Dim after 30 sec (default) / LCD Dim after 2 min / LCD Off after 30 sec / LCD Off after 2 min

Parking LCD Off: On (default) / Off

Note: When this option is enabled, the screen will automatically turn off after two minutes once parking mode has been activated, and will not turn back on until there is interaction or the car is started.

- KENWOOD Stamp: Turn the KENWOOD logo stamp ON or OFF on the recorded files. OPTIONS: On (default) / Off
- Time & Date Stamp: Turn ON or OFF the date stamp mark on the recorded files. OPTIONS: On (default) / Off
- Information Stamp: Turn ON or OFF the information stamp including the acceleration, speed, longitude and latitude data on the recorded files. OPTIONS: On (default) / Off
- Speed Stamp: Turn ON or OFF only the speed stamp mark on the recorded files. OPTIONS: On (default) / Off
- License Plate Stamp: Input your license plate number to put your license plate stamp on the recorded files.

# Note:

When you are in the SETUP MENU -> Restore Defaults, you will be able to restore all the settings to DRV-A510W's default settings. -

# Setup Menu

Press the **MENU**  $\equiv$  button and select Setup Menu while in **VIDEO MODE** while DRV-A510W is not recording.

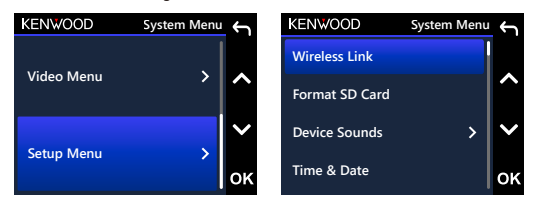

Use the UP and DOWN buttons to select setting options and press the OK button to enter the sub-menu.

Once you access the sub-menu, highlight the desired setting and press the **OK** button to confirm your selection and to return to the **SETUP MENU**. Press twice the LEAVE button to return to the video mode.

### Note:

- **Restore Default** operation. Under most circumstances, you don't need to change the settings. **te:**<br>DRV-A510W default settings have been selected for great image quality and ease of -
- The setup menu cannot be accessed while the camera is recording. -
- Wireless Link: Turn on the wireless function to connect your mobile device. OPTIONS: Connect / Disconnect
- Format SD Card: Format the memory card. Formatting will remove ALL the files in the card. OPTIONS: Format / Cancel

• Device Sounds: Adjust the button beep sound, volume, and voice recording. OPTIONS:

Beep: On (default) / Off Audio Rec: On (default) / Off

- Time & Date: Adjust the TIME and DATE as required by using use the UP and DOWN buttons to set the value. Press the OK button to save the setting and press the MENU button to return to the SETUP MENU.
- Time Zone / DST: Select the time zone setting. OPTIONS: -12 / -11 / -10 / -9 / -8 / -7 / -6 / -5 / -4 / -3.5 / -3 / -2.5 / -2 /  $-1$  / GMT /  $+1$  /  $+2$  /  $+3$  /  $+4$  /  $+5$  /  $+6$  /  $+7$  /  $+8$  /  $+9$  /  $+10$  /  $+11$  /  $+12$
- Language: Select a preferred language. OPTIONS: English(default) / Deutsche / Français / Nederlands / Italiano / Español / Português / Polska / Česky / Română
- Country: Select a country and time zone setting. OPTIONS: United States / Canada / China / Mexico / Korea / Japan / Taiwan / Russia / Spain / Norway / Finland / Sweden / Germany / France / Italy / Netherlands / Belgium / Denmark / Poland / United Kingdom / Ireland / India / Others
- Display Invert: Rotate the LCD display for upside down footage recording only. Note: Up and down buttons remain the same as the default configuration. OPTIONS:

Front Camera: On / Off (default) Rear Camera: On / Off (default)

• Display Mirror: Flip the LCD display horizontally for mirror footage recording only. OPTIONS:

Front Camera: On / Off (default) Rear Camera: On / Off (default)

- Restore Defaults: Reset all the settings to KENWOOD factory default.
- System Info: Displays the firmware version. OPTIONS:

System Info: Displays the current firmware version and the FCC ID and IC ID. Card Info: Displays the memory card information.

Satellite Signal: The count of how many satellite signals DRV-A510W is receiving. App Pairing PIN: This is the PIN used for connecting with the App. If you forget you PIN, you can always view or change your PIN here. The default PIN is 671514.

### Note:

Make sure the Dash Cam is not recording. Press and Hold the File Protect  $\mathbf{\Theta}$  button and the Record REC button for 3 seconds on the device to enter the System Info. -

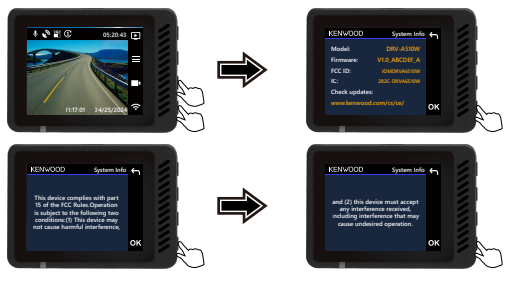

# Playback Mode

Use MODE **D** button to access PLAYBACK MODE while DRV-A510W is not recording. In PLAYBACK MODE, you are able to review the videos you have stored.

# DIRECTORIES

Press the UP or DOWN buttons to navigate through the menu.

Protected: The directory for all protected videos.

Video: The directory for all unprotected videos.

Note: If the video file is protected under playback mode, the file will remain in video directory.

Photo: All photos in the file.

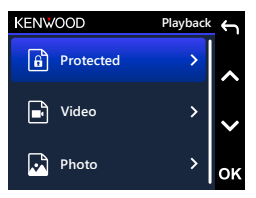

# VIDEO FILES

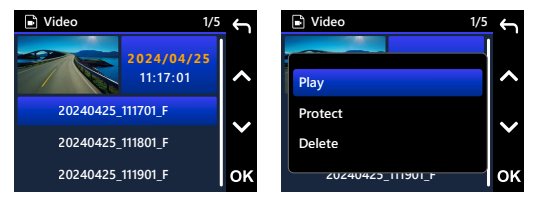

Use the UP and DOWN buttons to select the video file and press the OK button to select play this video.

Video file name: The format of video file name is YYYYMMDD\_HHMMSS\_[F/R]

 YYYY: Years. MM: Months. DD: Days. HH : Hours. F/R: Front or rear camera. MM: Minutes. SS: Seconds.

For example, 20240425\_111701\_F mean this file was taken at Apr 25, 2024, 11: 17: 01, F means front camera.

When using parking mode, the file name of the parking mode recording starts with a "P", for example, P20240425\_111701\_F.

The watermark in the image file is described below.

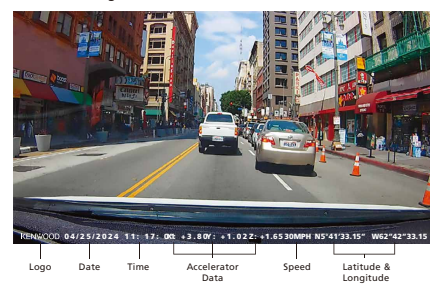

KENWOOD Stamp: Logo, can be turned on / off in VIDEO MENU.

Time & Date Stamp: Date, Time, can be turned on / off in VIDEO MENU.

Information Stamp: Accelerator Data, Speed, Latitude & Longitude, can be turned on / off in VIDEO MENU.

Speed Stamp: Speed Data, can be turned on / off individually.

License Plate Stamp: License plate number, can be turned on / off in VIDEO MENU.

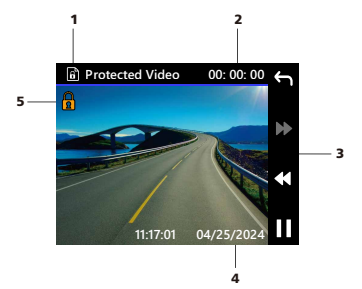

- 1. File Type: Indicates the file type is video.
- 2. **Playback:** Displays the current playback time.
- 3. Playback Controls: Use DRV-A510W buttons as instructed below.
- 4. Date & Time: Indicates the date and time of the recorded file.

PLAY / PAUSE.

- GO BACK to Video / Protected directory.
- **44** REWIND.
- **N** FAST FORWARD.
- 5. Protected File: Indicates the selected file is protected.

# PHOTO FILES

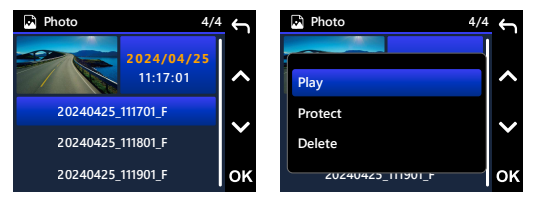

Use the UP and DOWN buttons to select the photo file and press the OK button to select play this photo.

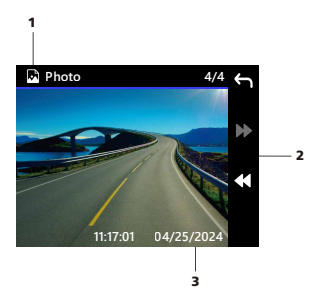

- 1. File Type: Indicates the file type is photo.
- 2. Playback Controls: Use DRV-A510W buttons as instructed below.
- 3. Date & Time: Indicates the date and time of the shoot file.

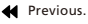

 $N$ ext.

# DELETE FILE

Use the UP and DOWN buttons to select the video file and press the OK button to select delete this video.

Note: PROTECTED FILES CANNOT BE DELETED.

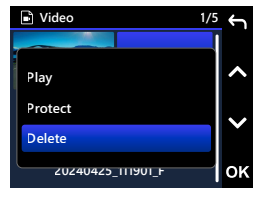

You will have the following options:

Once selected, follow the on screen instructions to delete the current file.

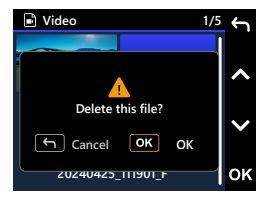

# PROTECT / UNPROTECT FILE

Use the UP and DOWN buttons to select the video file and press the OK button to select protect / unprotect this video.

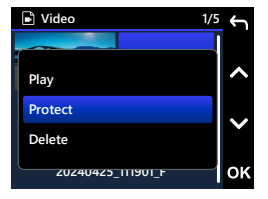

You will have the following options:

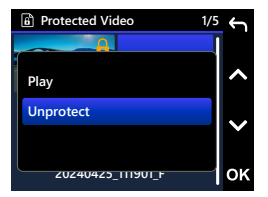

Once selected, follow the on screen instructions to protect the current file. instructions to unprotect the current file. Once selected, follow the on screen

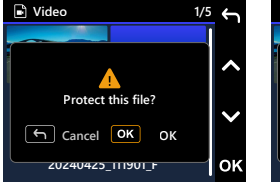

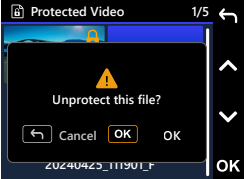

# Using the Desktop Software

"KENWOOD VIDEO PLAYER" is a desktop software for displaying video recorded with the device.

### System Requirements for "KENWOOD VIDEO PLAYER"

OS: Microsoft Windows 11, Windows 10\* \*Microsoft Visual C++ must be installed. \*DirectX XAudio2 must be installed. OS: Apple macOS 12 (Monterey) or later

### Installing the Software

Install the software in a computer environment in which you have administrator's rights.

- 1. Download the installer from https://www.kenwood.com/cs/ce/
- 2. Install according to the on-screen instructions.
- 3. We recommend installing it in a location other than the C drive.

### **Playback:**

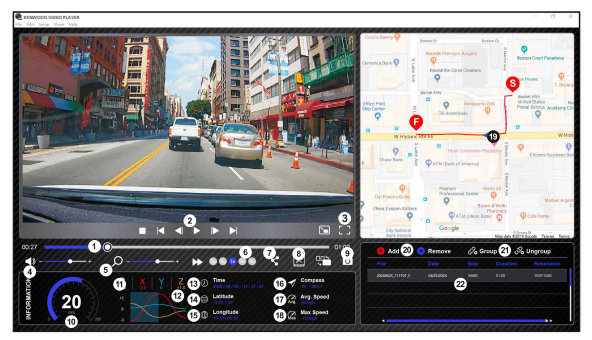

#### Video time line : 1.

Drag the Video time line bar to Rewind or Forward to cue Video, Speed and G-Sensor date.

#### 2. Video play control buttons :

Available options from left to right are stop. last clip, last frame, play, next frame next clip. Available hot keys for individual options are (1) Play / Pause: space

- (2) Stop: esc
- (3) Last frame: left
- (4) Next frame: right
- (5) Next clip: N
- (6) Last clip: B

#### Full screen display : 3.

Toggle to fit the image to the entire screen. - Hot key: Alt + Enter

#### Video volume adjustment : 4.

Drag this to change the audio volume. - Default volume: 100%

#### 5. Digital zoom in / out :

Roll the mouse wheel forward/backward on the video area or drag this to change the zoom in/out.

#### Video play speed : 6.

Click to speed up / down videos on the main screen.

Available speed options may range from one quater to quadruple to original one. -Default speed : 1X

#### 7. Share Button:

Click to open different sharing options.

#### Video edit mode : 8.

Click to open the video edit function window.

#### 9. Screen shot:

Click to capture the current image displayed on the main screen and save the file in a given

space. -Default location : installation root directory /Snapshot.

#### 10. Speed:

Display the speed of the car in the video when it was recorded. You may change the UOM of speed under Setup **→** Speed Unit.

(Function available on the device with built-in GPS)

-Unit of measure (UOM) option : Imperial Unit or Metric Unit

-Default unit of measure : MPH

#### 11. G-sensor data :

Display the G-data of the vehicle in the video when it was recorded.

#### 12. Chart of G-sensor data :

Display the G-data of the vehicle in the video when it was recorded.

#### 13. Video shot on :

Display date and time of the video when it was recorded.

#### Latitude : 14.

Display the latitude of the video where it was recorded. (Function available on the device with built-in GPS)

#### 15. Longitude :

Display the longitude of the video where it was recorded (Function available on the device with built-in GPS)

#### 16. Driving direction :

Display the direction of the video where it was recorded. (Function available on the device with built-in GPS)

#### 17. Average Speed:

Display the average speed of the video where it was recorded. (Function available on the device with built-in GPS)

#### 18. Max Speed:

Display the max speed of the video where it was recorded. (Function available on the device with built-in GPS)

#### 19. Google Maps:

Display the location of the video where it was recorded. (Function available on the device with built-in GPS)

#### 20. Add the file / Remove the file :

Click the "Add" key to display the "add file" window. Click the "Remove" key to erase the selected files from the play list.

#### 21. File group / File ungroup :

You may group multiple files into the playlist then play them in one file and link the data of each file to display in data table. For example, adding 5 1-minute length files into one group will end up with a 5 minutes display time shown in the data table. The name of a group is a string of the name of the first file suffixed with the number of files in the group. That is, for a group of 5 files with the first name "20180925\_191823", the name of the group is "20180925\_191823(5)".

#### 22. Video playlist :

A video thumbnail will show in this table after the videos added in the list.

# How to Edit the Video:

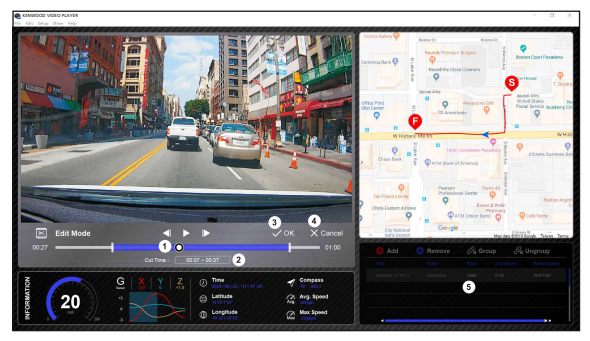

- 1. Edit the timeline of the video by moving the white block on the timeline to set up the edit scope of video.
- 2. Edit scope of the video. You may input a number to change the size of this scope.
- Confirm and click to validate the current work and proceed with the next step. 3.
- 4. Click to exit the video edit mode.
- 5. The software system bar and video playlist stop functioning in video edit mode.

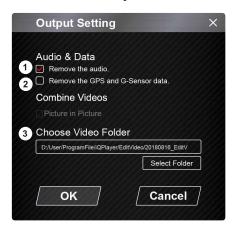

### 1. Remove audio file:

Check to remove the audio file of the exported video.

2. Remove the GPS and G-sensor data:

Check to remove the GPS and G-sensor file of the exported video.

3. Image export:

Select the target storage location of the image file and its name.

Default location: installation root directory / Edit video

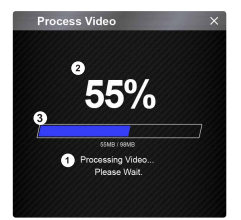

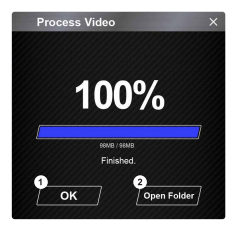

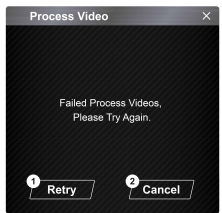

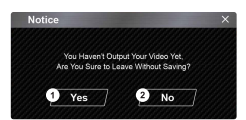

### 1. Image processing:

Proceed with image processing once the image export options are setup.

#### Export status (1): 2.

The image file export progress is presented as a percentage symbol "%" and is synced with item 3.

### Export status (2): 3.

The image file export progress is presented by a frame being filled with layered colors ink and synced with item 2. The export is finished once the frame is fully inked in layered colors.

1. OK:

Click to go back to the play mode page.

### 2. Open folder:

Click to open folders with image files saved in there.

### Retry: 1.

Click to export the image file again with the previous settings.

2. Cancel:

Click to abort image file export and go back to the video edit page.

Yes: 1.

Click to go back to the play mode page.

No: 2.

Click to abort image file export and go back to the video edit page.

# Share Mode

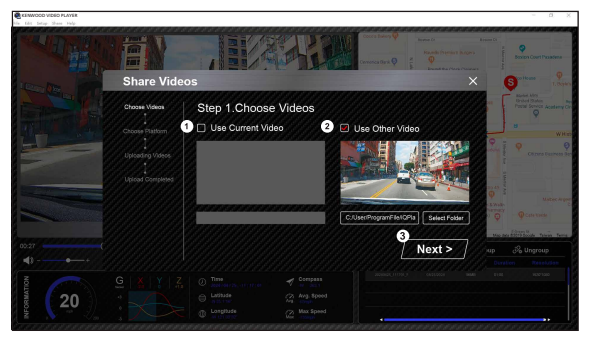

Click Share  $\rightarrow$  Share Videos in the software system bar at the top of the window or the community sharing icon in the interface to display the sharing window.

### 1. To share the current video:

When two files are playing, the one with the active speaker icon will be shared.

### 2. To share the non-current video:

Click and open the file selection window.

#### 3. Next step:

Click to go to the next step.

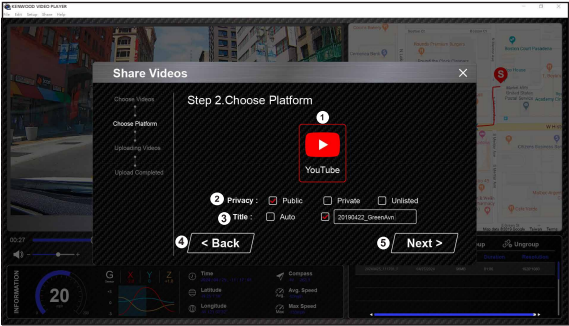

### 1. Select a community platform:

You can select just one community platform and the one being selected will be circled in layered colors.

### 2. Select the privacy mode:

You can select the privacy mode of Public, Private, and Unlisted when you upload the video.

### Upload title: 3.

The title item will define the name of the video when you upload the video, you can select the Auto: "DD/MM/YYYY (default) – Dash Cam – KENWOOD VIDEO PLAYER" or define the title by yourselves.

#### Last step: 4.

Click to go back to the last step.

### Next step: 5.

Click to go to the next step. (When you click on YouTube, a webpage will open for you to log into your account. After completing the login authorization, the Next button will be displayed.)

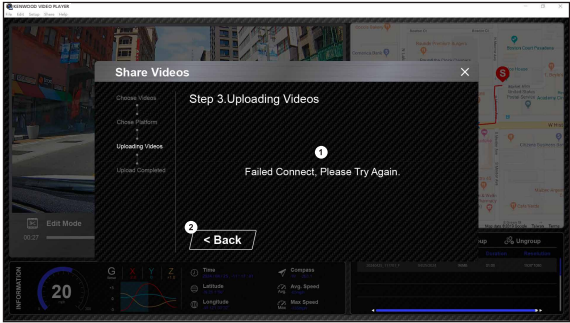

### 1. File upload failure:

This page displays if an upload failed or there is a server connection timeout.

### Last step: 2.

Click to go back to the last step.

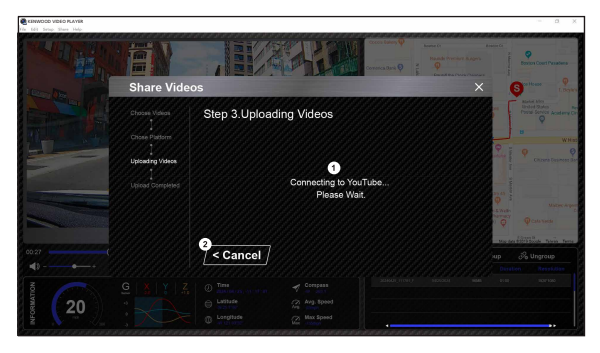

### 1. Connect to community platform:

The message "Connecting to Social Media…… Please Wait." displays when a connection is being initiated. Your default browser will display and connect to the selected community platform. You are required to bundle your account ID with the platform for connection the first time only (no longer needed once bundled).

#### Cancel: 2.

Click to go back to the last step.

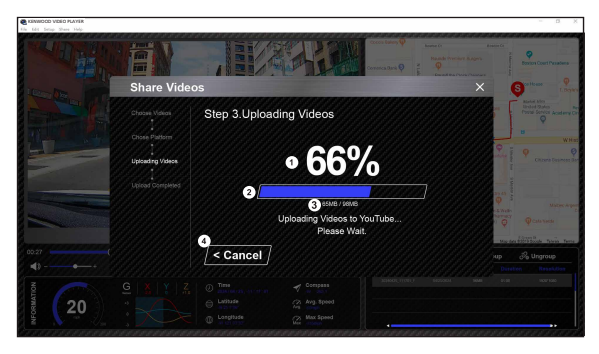

### Upload status (1): 1.

The file upload progress is presented as a percentage symbol "%" and synced with item 2.

### Upload status (2): 2.

The file upload progress is presented by a frame being filled with layered colors ink and synced with item 1. The file is uploaded successfully once the frame is fully inked in layered colors.

#### Upload progress: 3.

The former number is the MB uploaded and the latter is the total for the upload.

#### Cancel: 4.

Click to go back to the last step.

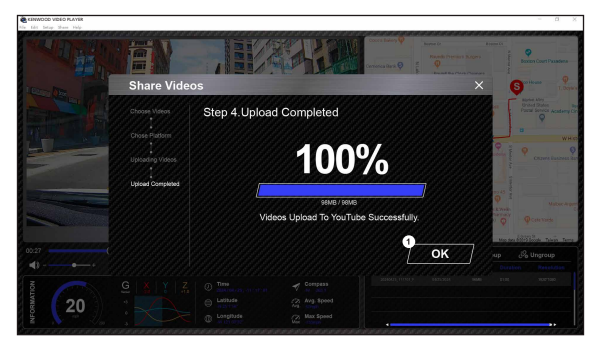

### 1. Confirm:

Click to go back to play mode information.

Connect DRV-A510W with your mobile devices by using wireless link function.

# 1. DOWNLOAD KENWOOD DASH CAM MANAGER

KENWOOD DASH CAM MANAGER is a completely free set of video playback application. Which can be used to remote control and live stream preview in a short distance or download and review videos from DRV-A510W. With its mapping function, users can view the route, speed, latitude, longitude, and direction of the drive at the time. In addition, users can easily edit the length of the video for quick upload to share with friends, relatives, and insurance companies.

Please download KENWOOD DASH CAM MANAGER from App Store / Google Play.

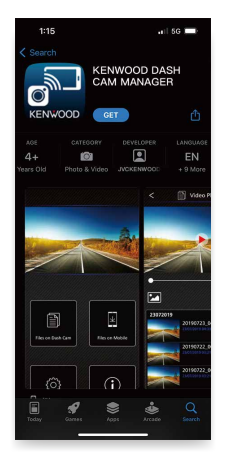

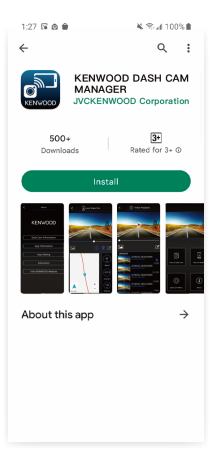

Operating System Minimum Requirements: iOS 15 and above / Android 10 and above.

#### OPEN KENWOOD DASH CAM MANAGER APP ON YOUR MOBILE DEVICE 2.

The first time you open the app, two notifications will pop up.

- 1. You will need to allow "KENWOOD DASH CAM MANAGER" to access photos and videos on this device "Allow all".. (Android users only)
- 2. You will need to allow "KENWOOD DASH CAM MANAGER" to access the location information of this device "While using the app". (Both Android and iOS users) The following pictures are provided for reference.

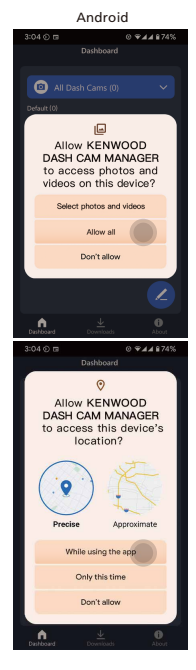

iOS

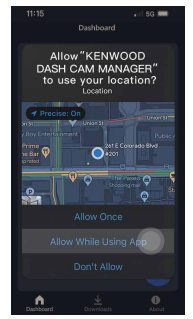

3. Please select the MKII image to enter the MKII dedicated app

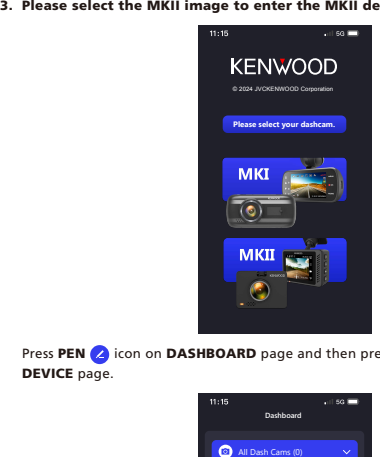

Press PEN  $\bigcirc$  icon on DASHBOARD page and then press +  $\bigcirc$  icon to enter ADD DEVICE page.

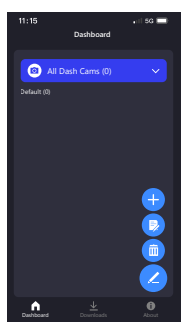

The phone will start scanning for nearby devices. If any are found, they will be displayed in the list below. Next, please select the device you want to add and press

the **ADD Add button**.

### Note:

Please ensure that your dash cam is currently powered on and not in Menu or Playback mode. Wireless Link activation is not supported in these modes. However, it is supported in Video mode and Wireless Link mode. -

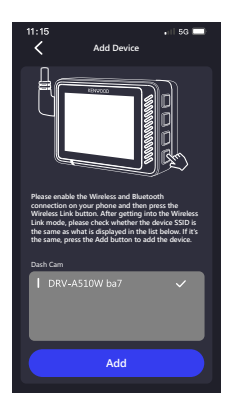

### 4. READY TO GO

Congratulations on successfully adding and pairing the device. Please press the COMPLETE **Complete** button to return to the DASHBOARD page.

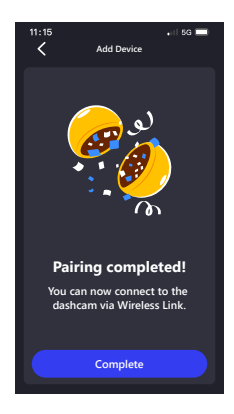

After returning to the DASHBOARD page, you can see the device you just added has appeared. A green light indicates the device is within connection range. After clicking on the device, a window for entering the App Pairing PIN will pop up. If you use the default PIN on the device, the App has already entered the default PIN for you: 671514. Click on the **✓** to connect the device. If you have set your own PIN for your device, please enter the PIN you set.

#### Note:

Please ensure that your dash cam is currently powered on and not in Menu or Playback mode. Wireless Link activation is not supported in these modes. However, it is supported in Video mode and Wireless Link mode. -

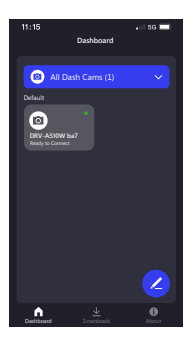

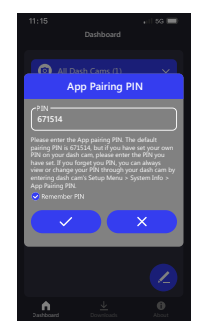

After clicking After clicking **√** , your phone will display connecting and then take you to the DASH CAM page. Your dash cam side will switch from Video mode to Wireless Link mode, and once the connection is complete, your dash cam will display Connected. Congratulations! You can use all wireless functions now.

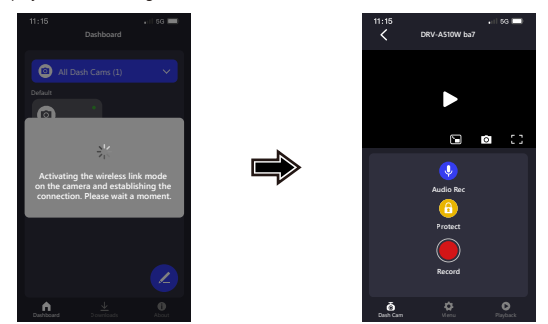

#### Note:

- Sometimes, due to certain connection anomalies, a connection cannot be established. Please follow the prompts displayed on the app to complete the connection. -
- A mobile device can only connect to one dash cam at a time through a wireless network, and you must connect your device to use it. -

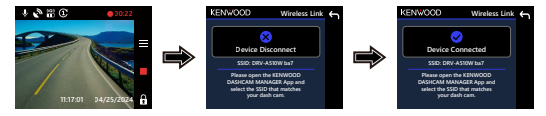

### MANAGE CONNECTED DEVICES (DASHBOARD PAGE)

ADD / DELETE / RENAME / REGROUP connected devices on your mobile device. Press the connected device you just added on the **DASHBOARD** page. You will see a green light ● next to the device meaning the device is connecting to your mobile device correctly and then you will enter the DASH CAM page.

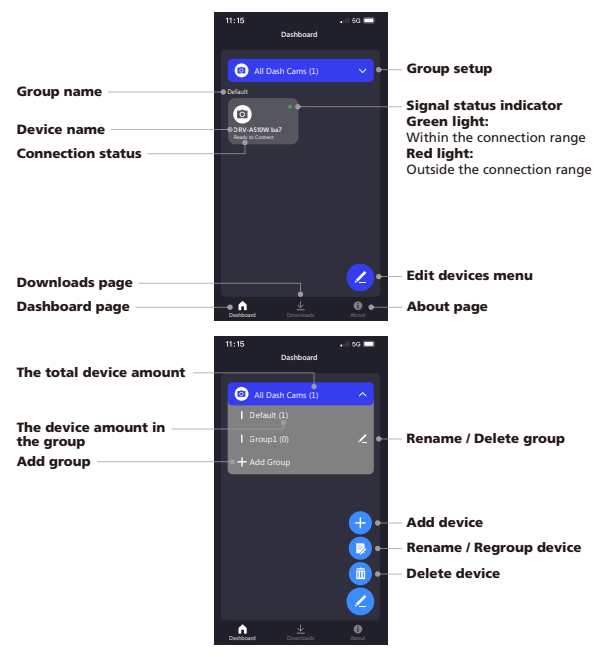

After you enter DASH CAM page, you can find there will be three pages (DASH CAM / MENU / PLAYBACK) in the bottom navigation bar. You can always press it to switch the page. If you want to go back to DASHBOARD page, just simply press BACK TO PREVIOUS PAGE < button.

### CONTROL AND OPERATE (DASH CAM PAGE)

Control the LIVE STREAM / VIDEO RECORD / AUDIO RECORD / PROTECT FILE function on your mobile device.

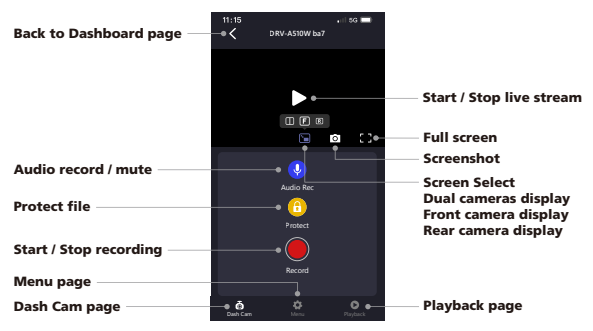

# ACCESS VIDEO AND SETUP MENU (MENU PAGE)

ADJUST SETTINGS on your mobile device. These settings will be synced with the dash

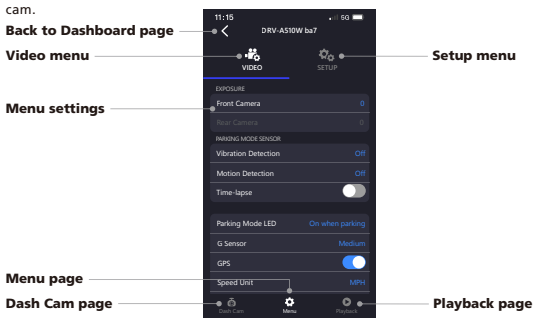

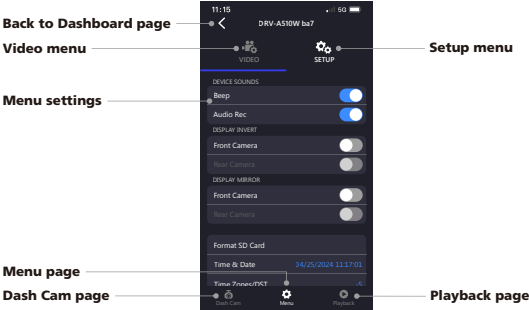

## PLAYBACK AND DOWNLOAD FILES (PLAYBACK PAGE)

PLAYBACK (PROTECT / UNPROTECT / DELETE) or DOWNLOAD the videos from the

connected DRV-A510W on your mobile device.

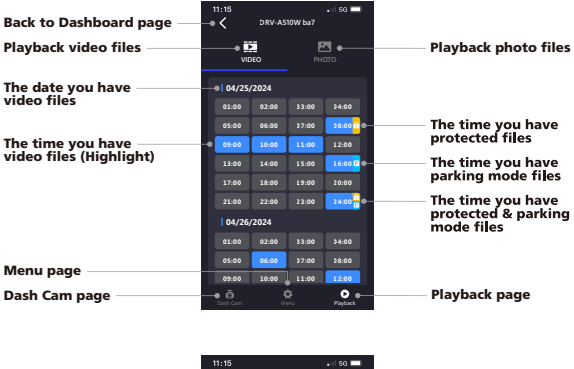

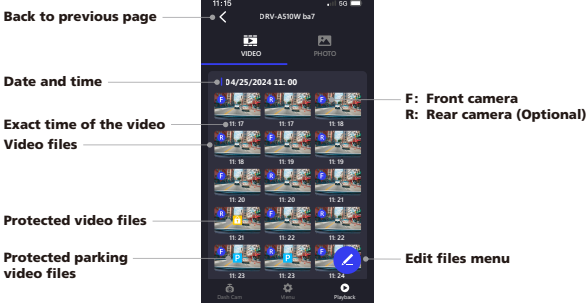

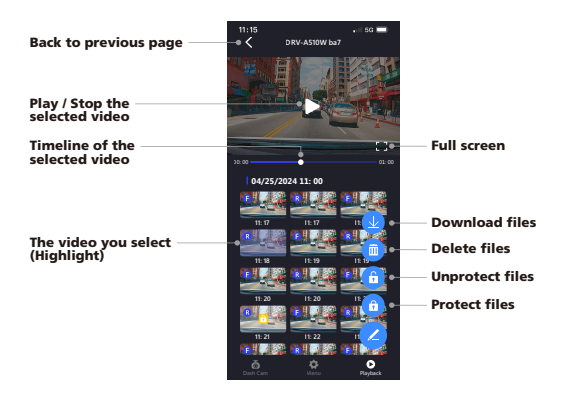

# CUT AND SHARE DOWNLOADED FILES (DOWNLOADS PAGE) Not only PLAYBACK (PROTECT / UNPROTECT / DELETE) the downloaded files with speed data and Google Maps function but also CUT and SHARE the files to your friends and relatives on your mobile device.

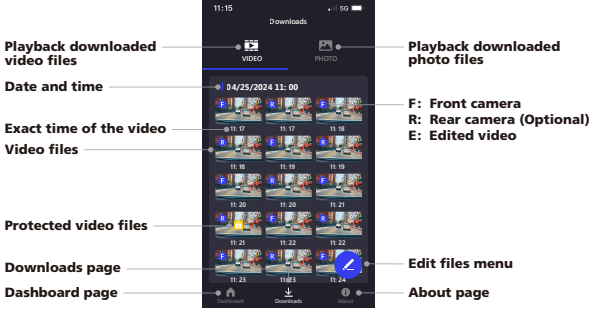

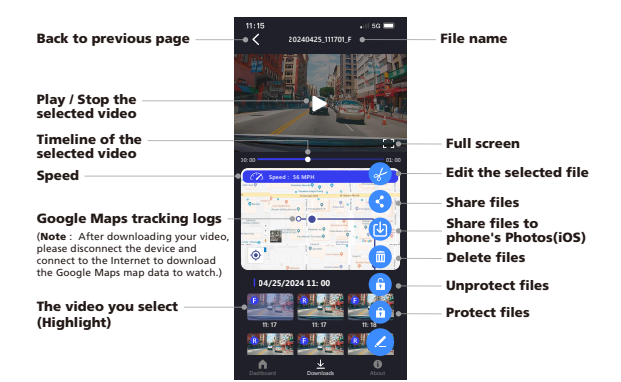

Cut / edit function is very simple, select the length of the video you want, and press **✓**  $\vee$  button to output the edited video.

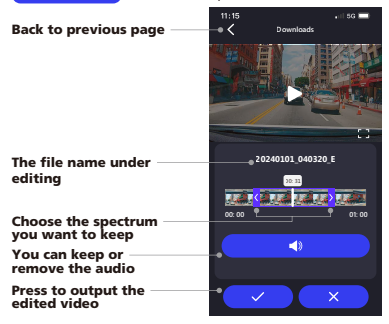

### How to edit the video:

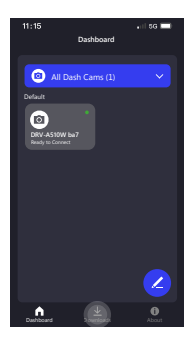

3. Click Play to review the video. 4. Click on the Pen icon.

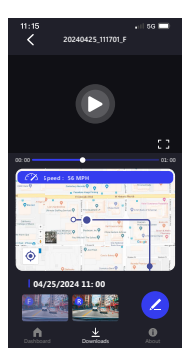

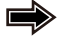

1. Enter the Downloads page. 2. Click on the file you want to edit.

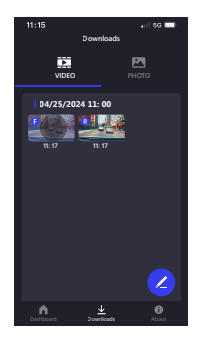

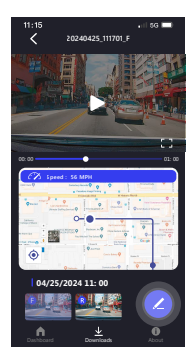

5. Click on the Edit icon.

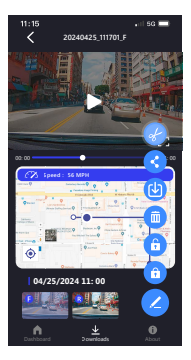

7. Once decided, press the **✓** icon to export the video.

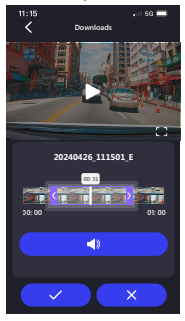

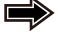

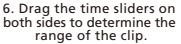

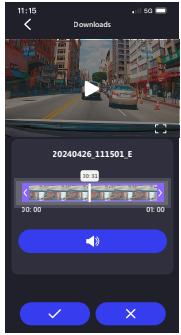

8. The video with "E" is the Edited video.

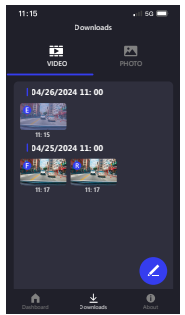

If you are using an Android system, the video will automatically be saved in your Photos App. If you are using an iOS system, please transfer it to your Photos App by clicking on the Pen icon / Share to Phone's Photos **(b)** icon.

# APP SETTINGS AND HELPFUL INFO (ABOUT PAGE)

Change LANGUAGE / SPEED UNIT / DATE FORMAT settings and check the MODEL / FIRMWARE VER. / FIRMWARE UPDATE / SOFTWARE VERSION / CLEAN DOWNLOADS CACHE / FIRST TIME USE TUTORIAL / INSTRUC TION MANUAL / **OFFICIAL WEBSITE** on your mobile device.

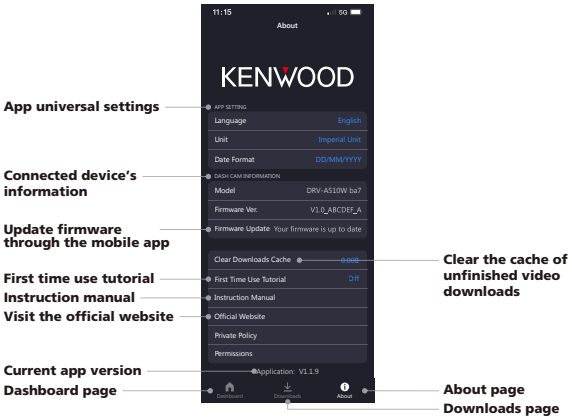

When you use the third-party USB cable (Only support USB-A to USB-C) to connect DRV-A510W to your computer, the LCD screen will show two available options.

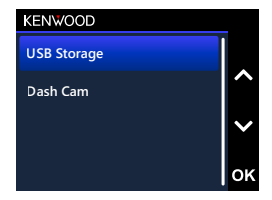

Use the UP and DOWN buttons to select the necessary function, and press the OK button to continue.

# USB STORAGE (OPTIONAL)

When you have connected DRV-A510W to the computer, the camera will operate as a card reader. Your computer will have a pop up of a new drive for you to browse all the video and picture files.

### Note:

- DRV-A510W is a "Read Only" device If you want to copy / delete / edit the files, remove the Micro SD Card and use another card reader to connect your computer. REMEMBER: Turn your DRV-A510W off before you disconnect it from your computer. -
- The provided Type-C car power cable does not have data transfer capabilities; it's solely for power supply. When using a third-party USB-A to USB-C cable with data transfer functionality to connect the camera to a computer, the camera will operate as a card reader when selecting USB Storage on the camera. Your computer will pop up with a new drive, allowing you to browse all video and picture files. The device does not support Type-C USB cables with PD (Power Delivery) fast charging or USB-C to USB-C cables. -

# DASH CAM

When you choose this option, DRV-A510W will turn on and work normally while the device is being charged.

### Note:

REMEMBER: To always turn off DRV-A510W before disconnecting it from your computer. -

Team KENWOOD will keep update the firmware to improve the better user experience for our valued customers. Once you register your product on KENWOOD website, we will send you information about our new firmware update. Or you can visit the link below once for a while to check if there is any new firmware update:

### https://www.kenwood.com/cs/ce/firmware/option/

There are two ways to update the device's firmware: (A) OTA updates via the KENWOOD DASH CAM MANAGER APP on a smartphone and (B) Download the latest firmware from the internet and updating the device using a memory card with your PC. Please follow the step by step instruction below:

# (A) OTA updates via the KENWOOD DASH CAM MANAGER APP on a smartphone

1. Open the KENWOOD DASH CAM MANAGER APP on your phone and navigate to the MKII DASHBOARD page. When your phone detects a new firmware version, "Updates Available" will be displayed beneath your device name, and a yellow dot will appear next to **ABOUT** page indicating the presence of new firmware.

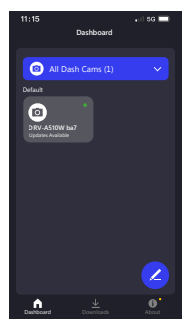

2. Go to the ABOUT page, and you'll see the "Firmware Update" option showing "Update the latest firmware" accompanied by a yellow dot. Click on it and select the device you wish to update.

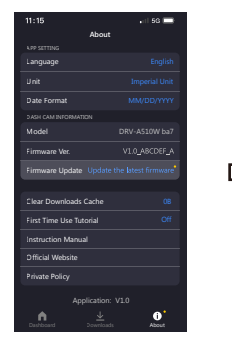

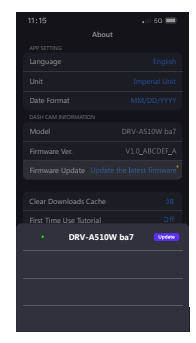

3. After clicking, you'll be directed to the FIRMWARE UPDATE page. Follow the on-screen instructions to download the latest Firmware and confirm the update.

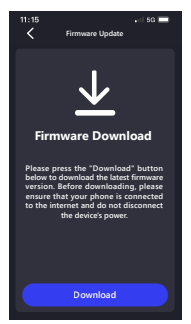

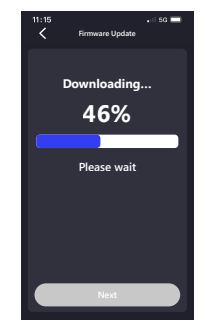
4. At this point, the phone will transmit the downloaded firmware to the device using the wireless link function.

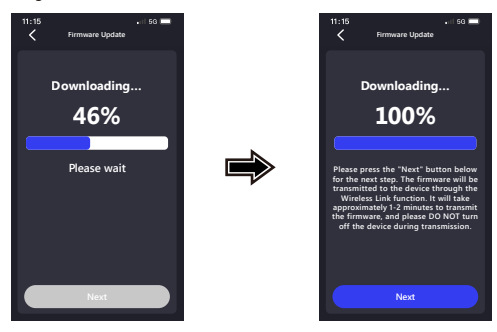

5. Once the transfer is complete, press "Update" on your phone, and the device will begin the update process. Please do not disconnect the device's power during this time. The update will take approximately 1-2 minutes.

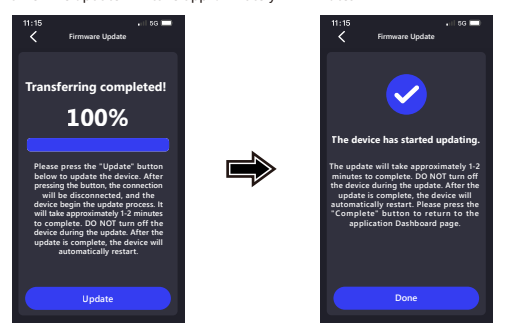

6. When the update starts, there will be a popup message as picture below. DO NOT TURN OFF OR PRESS ANY BUTTON DURING THIS PERIOD, IT MAY CAUSE THE UPDATE FAILURE.

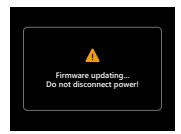

7. It may take a while for updating. Once it finishes the update, DRV-A510W will turn off the device automatically.

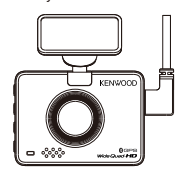

8. Turn on the dash cam and reset the first time settings. Press MENU button twice to entry SETUP MENU and select the System Info and select Firmware Version to check if the Version is the latest one [V1.0\_ABCDEF\_A] as shown on website, then it is successfully updated.

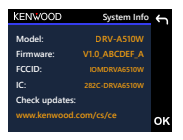

- Download the latest firmware from the internet and updating the device (B) using a memory card with your PC
	- 1. Make sure your SD card is formatted and copy the KWDEAZFW.BIN into the root directory of the SD card.

Notice: Make sure the file name is KWDEAZFW.BIN If you see KWDEAZFW.BIN(1) or so on, please rename the file name to **KWDEAZFW.BIN** 

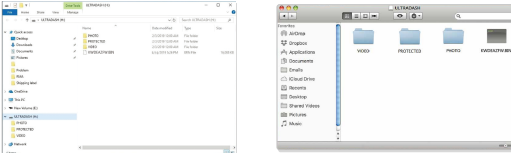

2. Insert the SD card into the dashcam.

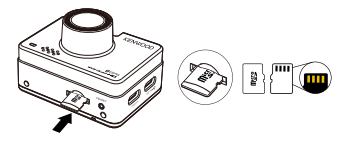

3. Connect DRV-A510W to your PC or Mac with the 3rd party USB A to USB C cable, and make sure the dashcam is charging.

The device does not support Type-C USB cables with PD (Power Delivery) fast charging or USB-C to USB-C cables.

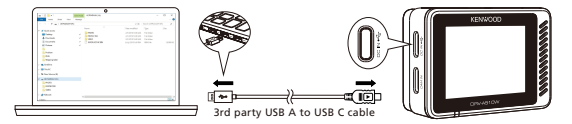

4. When turning on the dashcam, select Dash Cam and there will be a popup message as picture below. Please press OK button to start the update.

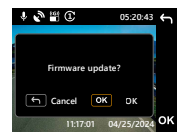

5. When the update starts, there will be a popup message as picture below. DO NOT TURN OFF OR PRESS ANY BUTTON DURING THIS PERIOD, IT MAY CAUSE THE UPDATE FAILURE.

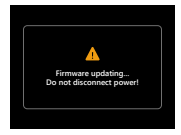

6. It may take a while for updating. Once it finishes the update, DRV-A510W will turn off the device automatically.

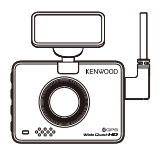

7. Turn on the dash cam and reset the first time settings. Press MENU button twice to entry SETUP MENU and select the System Info and select Firmware Version to check if the Version is the latest one [V1.0\_ABCDEF\_A] as shown on website, then it is successfully updated.

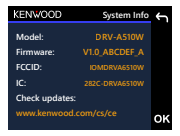

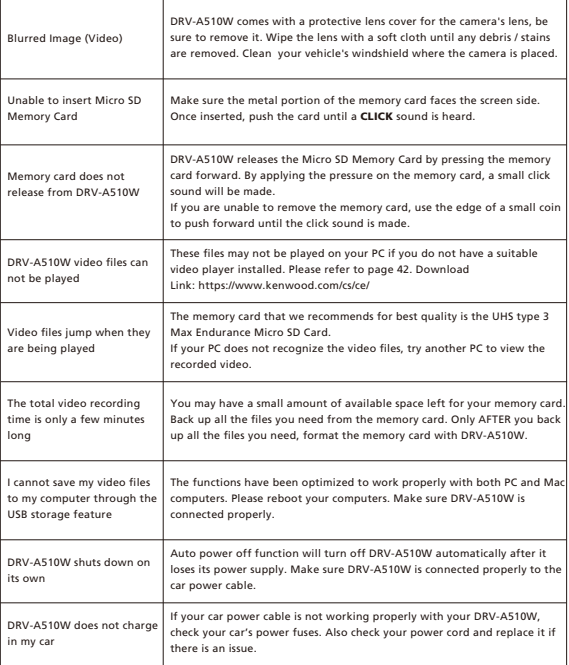

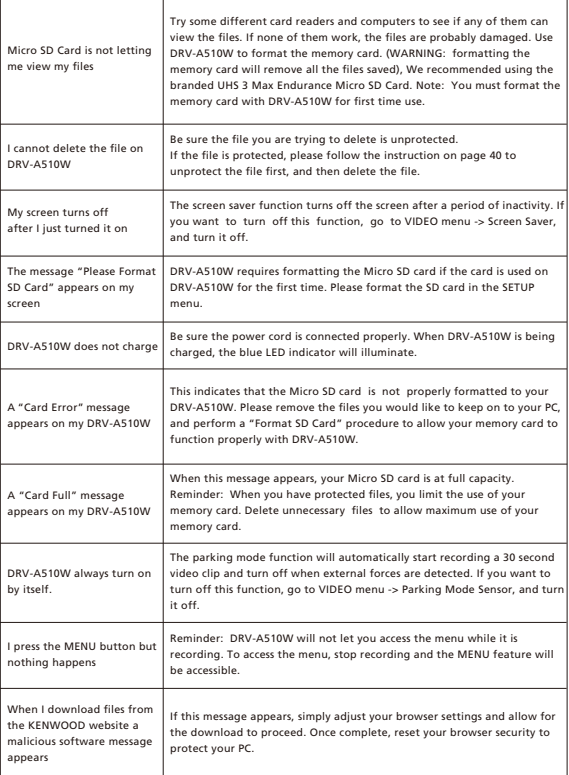

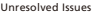

If you continue to have problems with your device, please reset your device to default settings in the setup menu and begin the process over again. If these problems remain, Please contact your store of purchase or a service center.

## Appendix

Wireless Link Specification

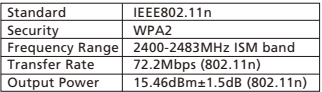

Bluetooth Specification

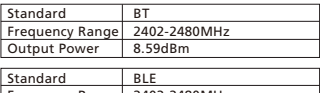

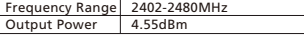

GPS Specification

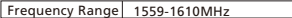

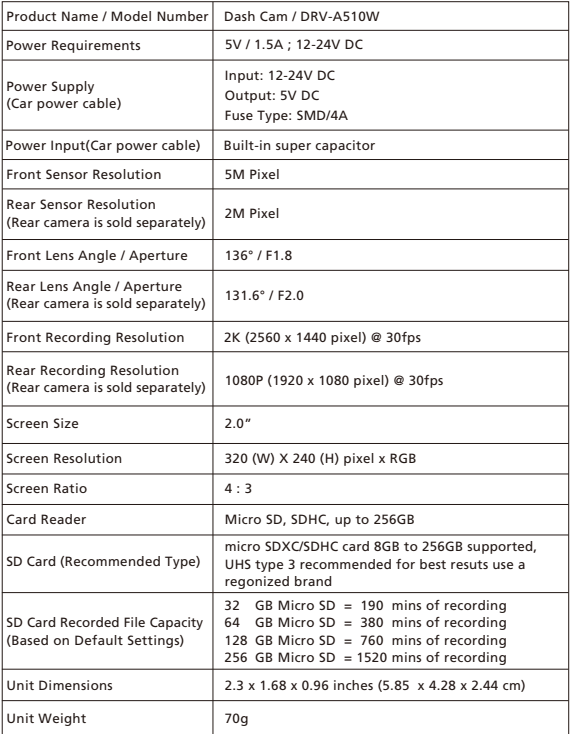

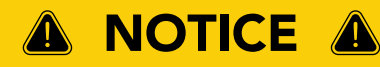

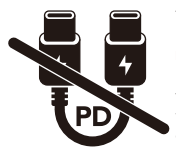

The provided Type-C car power cable in the package DOES NOT HAVE DATA TRANSFER functionality and is ONLY FOR POWER SUPPLY purposes. If you wish to view videos, please remove the memory card and read it on a computer, or use the KENWOOD DASH CAM MANAGER APP on your mobile to view via wireless link, or use a third-party USB-A to USB-C cable with data transfer capabilities to connect and view on a computer.

- The KENWOOD dash cam DOES NOT SUPPORT Type-C USB cables with PD (Power Delivery) fast charging or USB-C to USB-C cables. We recommend using the car power cable provided by us. •
- The KENWOOD dash cam requires a 2A current for normal operation, and the KENWOOD USB car charger provides a 2.6A output current. We recommend using the USB car charger provided by us.
- Please DO NOT USE the other USB ports in the car to connect the KENWOOD dash cam, as most car USB ports deliver less than 1A output, while the KENWOOD dash cam requires a 2A current for normal operation.
- DRV-A510W and DRV-A610W use HEVC (H.265) compression technology, so if your computer does not support playback of this codec, please download a player that supports HEVC (H.265) , such as KENWOOD VIDEO PLAYER, or search online for free third-party players like VLC or MPC-HC.

## **KENWOOD**